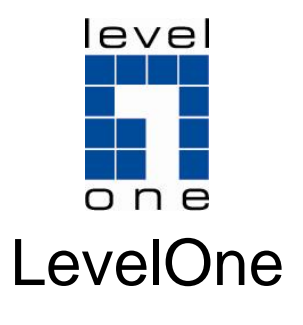

# WUA-0605

## **N\_Max Wireless USB Adapter**

# *Quick Installation Guide*

Italiano

English Nederlands

Dansk Slovenščina

Deutsch Svenska

Español Ελληνικά

Français Русский

## **Table of Contents**

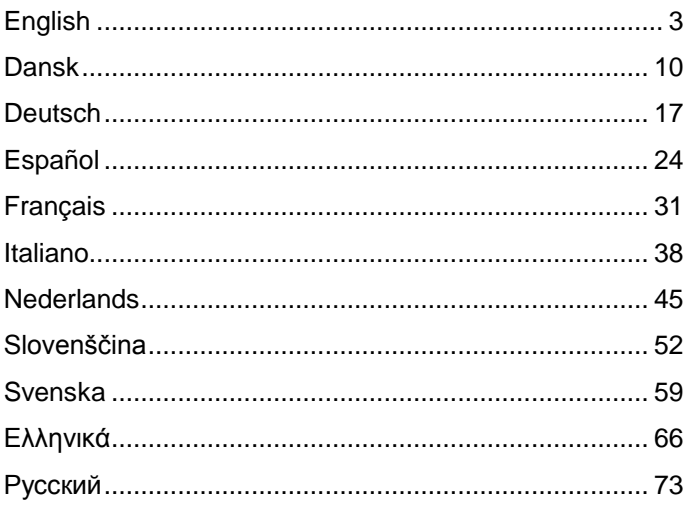

This guide covers only the most common situations. All detail information is described in the user manual.

# <span id="page-2-0"></span>**English**

# **Windows XP / Vista Setup**

**Note:** Screen captures shown in this guide are from Windows XP. Unless mentioned, there are no differences in Vista.

- **1.** Insert the CD into the CD-ROM drive on your PC.
- **2.** The autorun program should start automatically. If it does not, please run autorun.exe under your CD-ROM drive
- **3.** In the autorun screen, click *Utility* to begin the software installation.

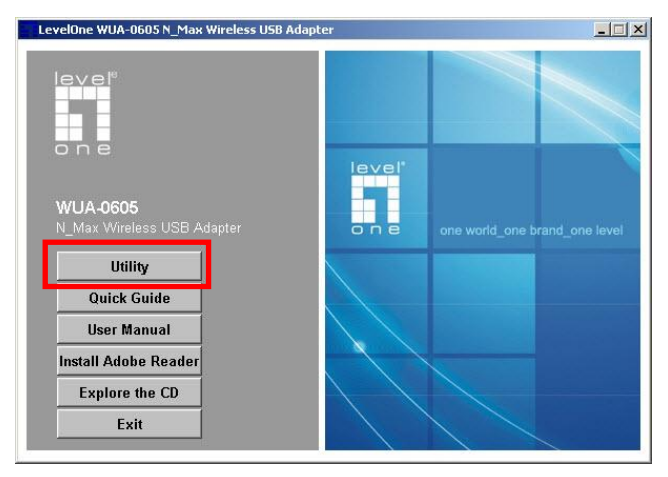

**4.** Select your desired language, and then click "**Next**" to

start the installation.

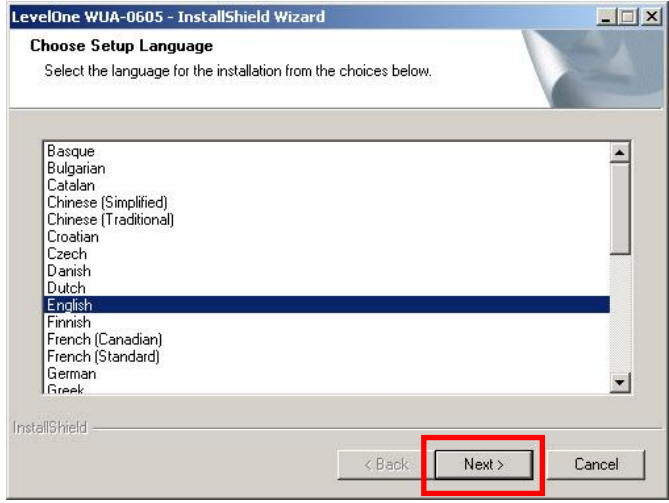

**5.** Click **"Next"** to continue.

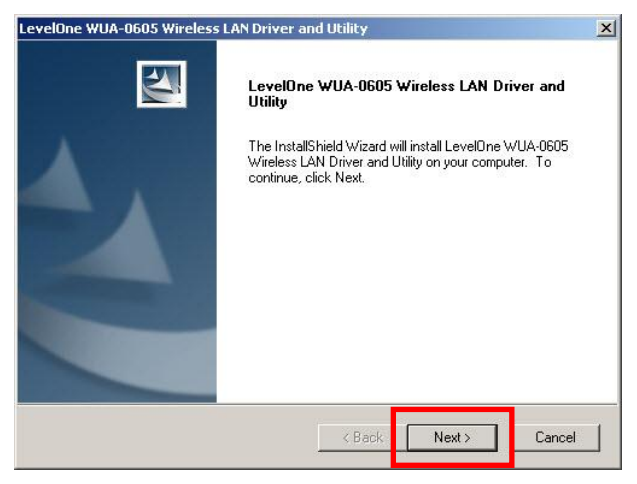

### **6.** Click **"Install"**

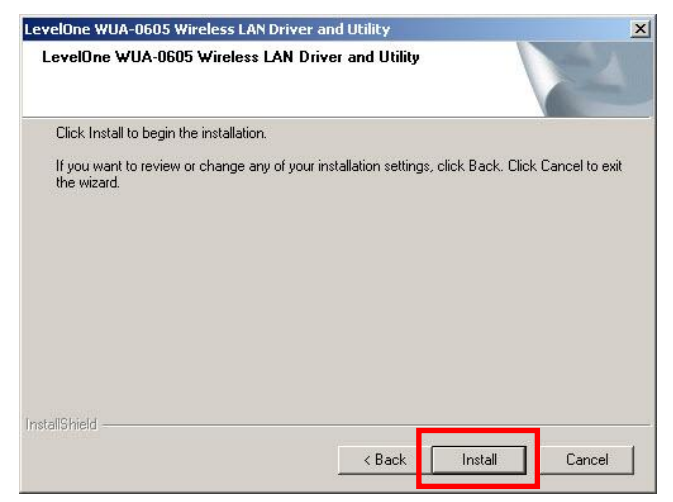

**7.** The Driver and Utility is being installed.

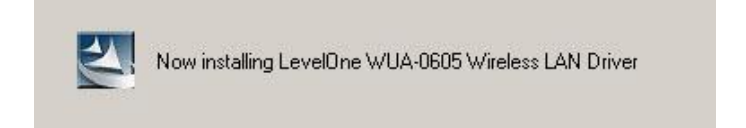

In Windows Vista, the follow message may appear.

Please click **"Install this driver software anyway."**

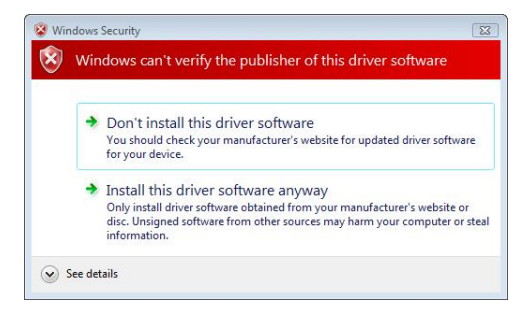

#### **8.** Please click **"Finish"** and restart your computer.

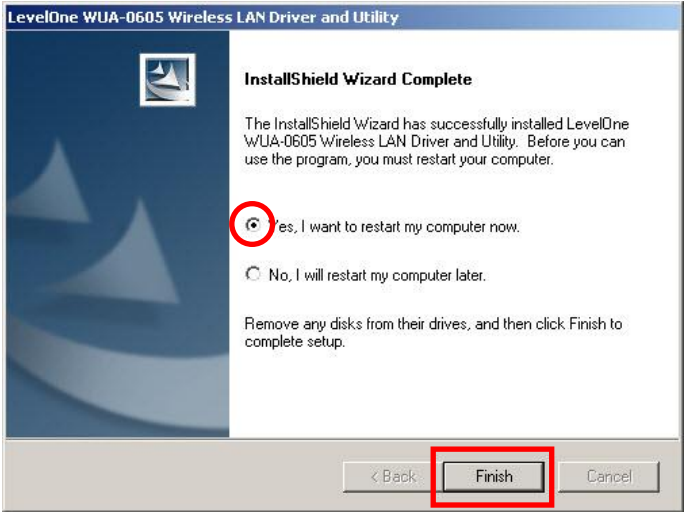

**9.** After your computer has restarted, the Utility icon will appear in your taskbar.

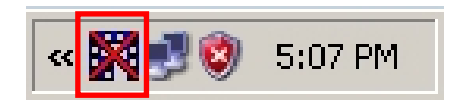

**Note:** The red cross over the icon indicates the USB Adapter is not plugged in.

- **10.**Now insert the Wireless USB Adapter into your computer's USB port. The **"Found New Hardware Wizard"** will appear.
- **11.**Follow the prompts until you see that the N\_Max Wireless USB Adapter has been successfully installed.

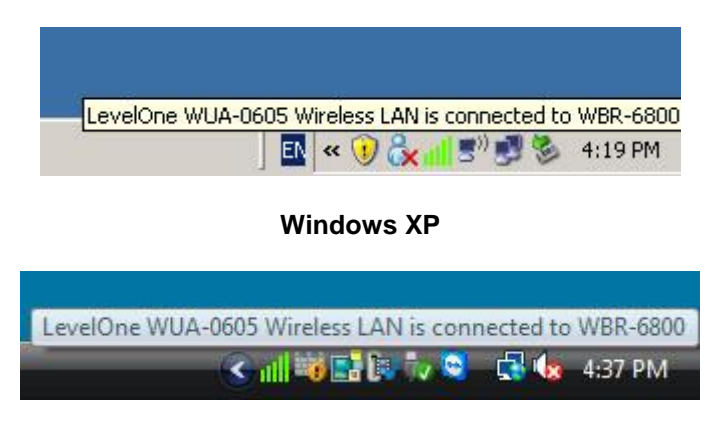

### **Windows Vista**

**12.**Device installation is now complete.

You can now use the Utility to connect to your wireless network.

# **Connect to Wireless Network**

- **1.** Double click the *LevelOne Wireless LAN Utility* on your Windows desktop.
- **2.** Click the **"Available Network"** tab to scan

for available wireless access points.

- LevelOne WUA-0605 Wireless LAN Utility  $|D|$  $\times$ Refresh(R) View(V) About(A) □ WyComputer General Prafile Available Network atus | Statistics | Wi-Fi Protect Setup | LevelOne WUA-Available Network(s) SSID Channel Encryption Network Authentication Signal T  $\mathcal{K}$ <sup>3</sup> WBR-6020 1 TKIP/AES WPA Pre-Shared Key 28% In  $I^{9}$ WBR-6022 WPA Pre-Shared Kev/... 1 TKIP/AES 28% In <sup>(b)</sup> Tenda 6 TKIP/AES WPA Pre-Shared Key/... 28% In  $I^9$ WAP-0003 6 WFP **Linknown** 62% In WPA Pre-Shared Key  $I^{0}Z$  YXEL 6 TKIP 28% In <sup>19</sup>MeetingRoom 7 WEP Unknown 80% Tr  $^{19}999$ 11 None Linknown 28% In  $\Gamma$ <sup>3</sup> TSD10 Unknown 11 None 28% In  $I^{\prime\prime}$  WBR-3800 11 None Unknown 28% In **COWBR-6800** 11 None Unknown 84% In **I**  $\blacktriangleright$ Refresh Add to Profile Note Double click on item to join/create profile.  $\left| \cdot \right|$  $\blacktriangleright$ **▽** Show Tray Icon  $\Box$  Disable Adapter Close E Radio Off Ready NUM SCRL
- **3.** Double click the wireless access point you want to connect to. This will create a new Profile.

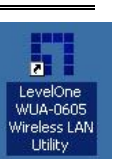

**4.** Enter the wireless encryption method and key if required. This needs to be the same as the wireless router or access point you are connecting to.

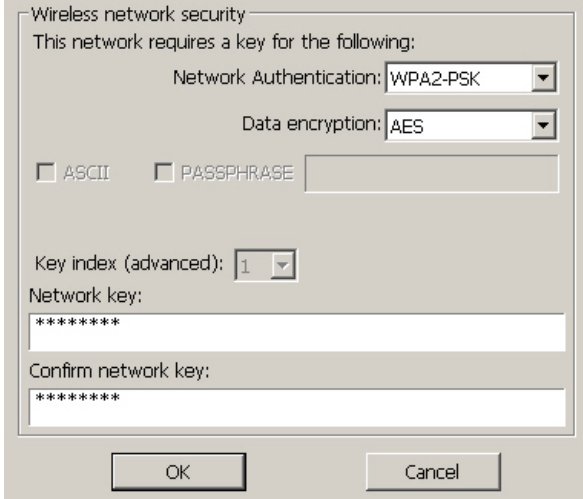

LevelOne recommends WPA2-PSK (AES) for maxi-

mum security.

## <span id="page-9-0"></span>**Dansk**

# **Windows XP / Vista Installation**

Bemærk: Skærmbillederne i denne vejledning er fra Windows XP. Medmindre andet er nævnt, er Vista magen til.

- **1.** Anbring cd'en i computerens cd-rom drev.
- **2.** Autorun-programmet starter automatisk. Hvis ikke, skal du starte autorun.exe på cd-rom drevet.
- **3.** På autorun skæ rmen, klik på *Utility (Hjæ lpeprogram)*  for at begynde software-installationen.

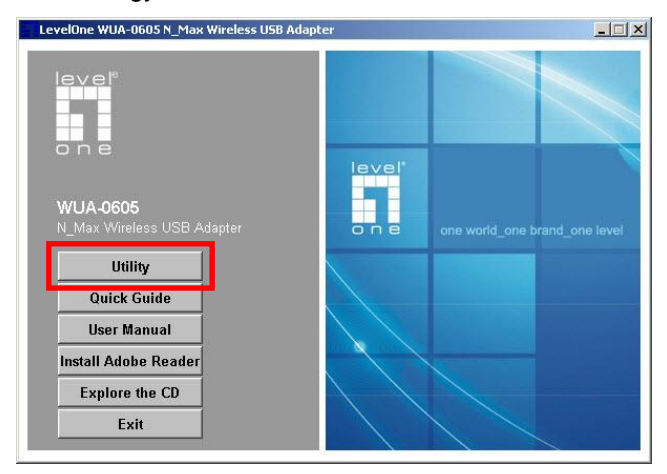

**4.** Væ lg det ønskede sprog og klik derefter på **"Next"** 

**(Næ ste)** for at begynde installationen.

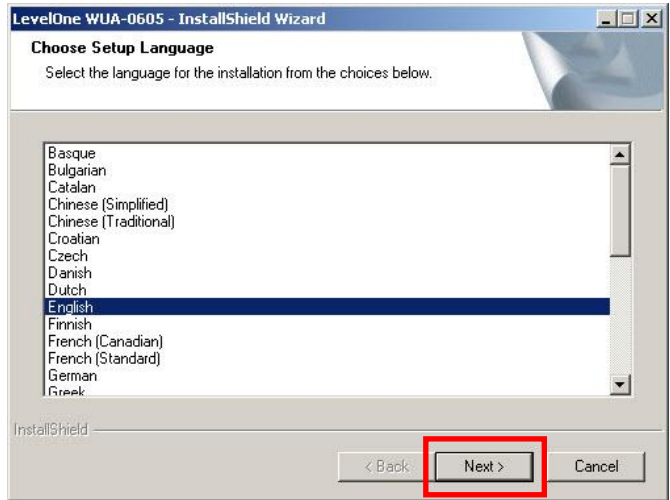

**5.** Klik på **"Next" (Næste)** for at fortsæ tte.

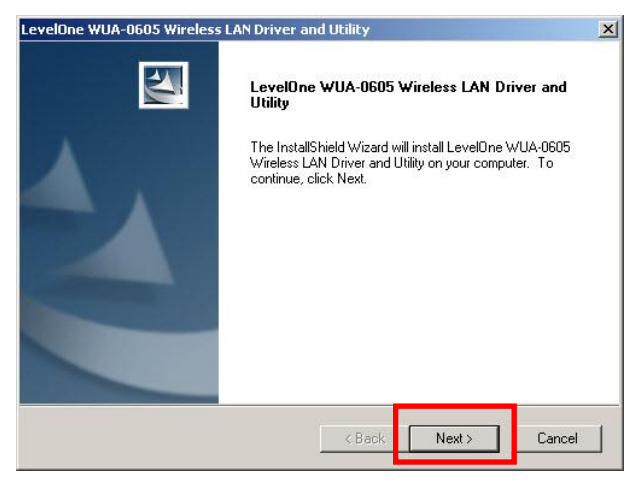

### **6.** Klik på **"Install" (Installer)**

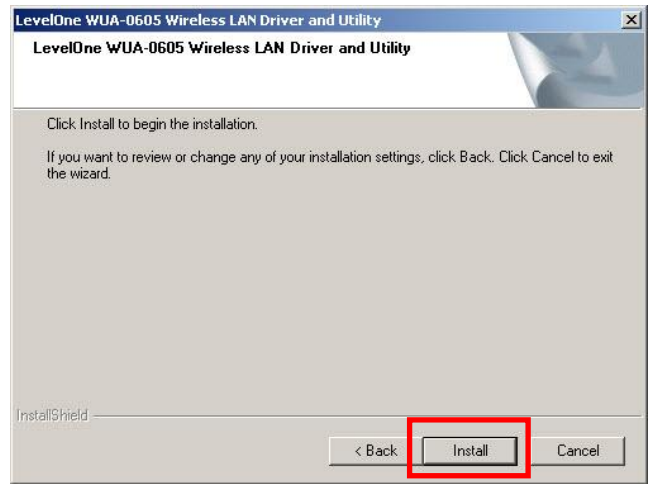

**7.** Drivere og hjælpeværktøjer bliver installeret.

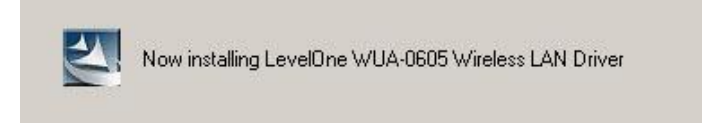

I Windows Vista ses muligvis følgende meddelelse.

Klik på **"Install this driver software anyway"** 

**(Installer alligevel dette driver-software)**.

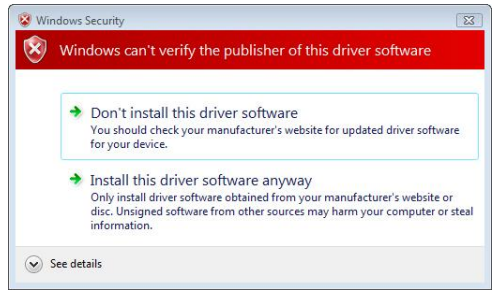

### **8.** Klik på **"Finish" (Afslut)** og genstart computeren.

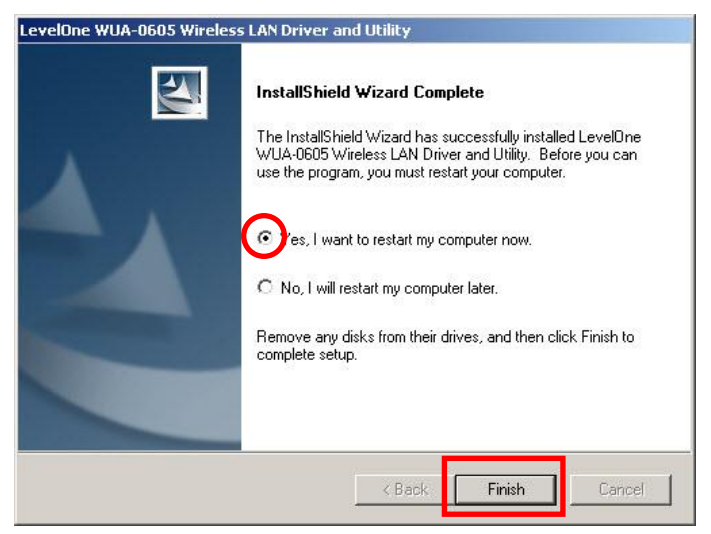

**9.** Efter at din computer er blevet genstartet, vil

hjælpeværktøjets ikon komme frem i din menu linie.

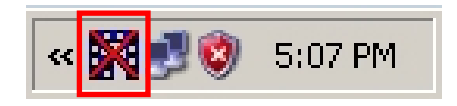

**Bemæ rk:** Det røde kryds over ikonen angiver, at USB adapteren ikke er forbundet.

- **10.**Anbring den trådløse USB adapter i computerens USB port. **"Found New Hardware Wizard" (Fundet ny hardware-guide)** ses.
- **11.**Følg vejledningerne indtil at du ser at den trådløse N\_Max USB adaptere er blevet installeret successfuldt.

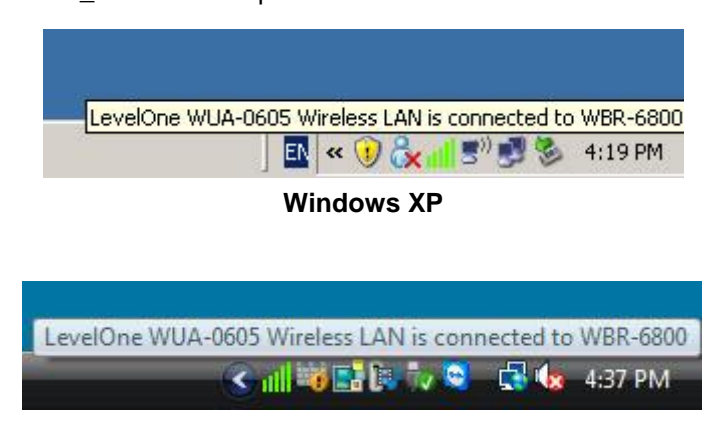

### **Windows Vista**

**12.**Installationen af enheden er nu fuldført.

Du kan nu bruge hjælpeprogrammet til at forbinde til dit trådløse netværk.

# **Forbind til Trådløst Netværk**

**1.** Dobbeltklik på *LevelOne Trådløs LAN Hjæ lpeprogram* på Windows skrivebordet.

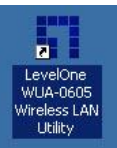

**2.** Klik på **"Available Network" (Netværk til rådighed)** fanebladet for at scanne for trådløse adgangspunkter til rådighed.

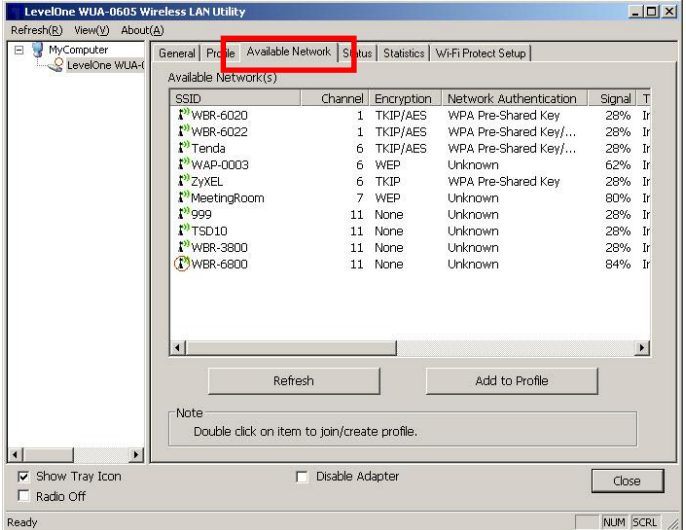

**3.** Dobbeltklik på det trådløse adgangspunkt, som du ønsker at forbinde til. Dette opretter en ny profil.

**4.** Indtast om nødvendigt den trådløse krypteringsmåde og nøgle. Dette skal væ re det samme som den trådløse ruter eller det trådløse adgangspunkt, som du forbinder til.

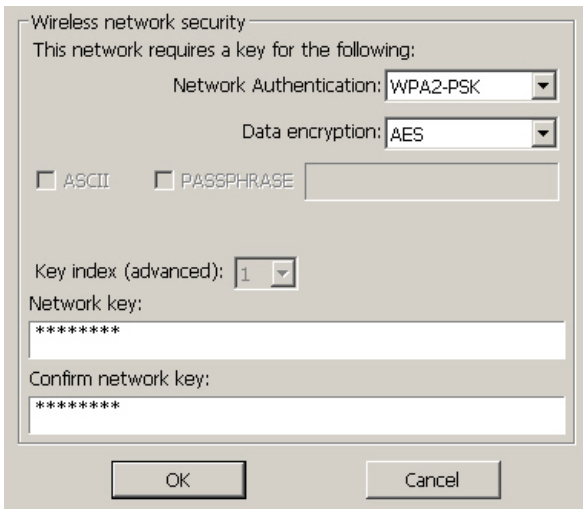

LevelOne anbefaler WPA2-PSK (AES) for maksimal sikkerhed.

## <span id="page-16-0"></span>**Einrichten unter Windows XP/Vista**

**Hinweis:** Die Bildschirmabbildungen in dieser Anleitung wurden mit Windows XP erstellt. Wenn nicht anders erwähnt, bestehen keine Unterschiede zu Vista.

- **1.** Legen Sie die CD in das CD-ROM-Laufwerk Ihres PCs ein.
- **2.** Das Programm sollte automatisch starten. Falls nicht, starten Sie bitte die Datei autorun.exe auf der CD.
- **3.** Im automatisch geöffneten Menübildschirm klicken Sie auf *Utility (Dienstprogramm)* – die Softwareinstallation beginnt.

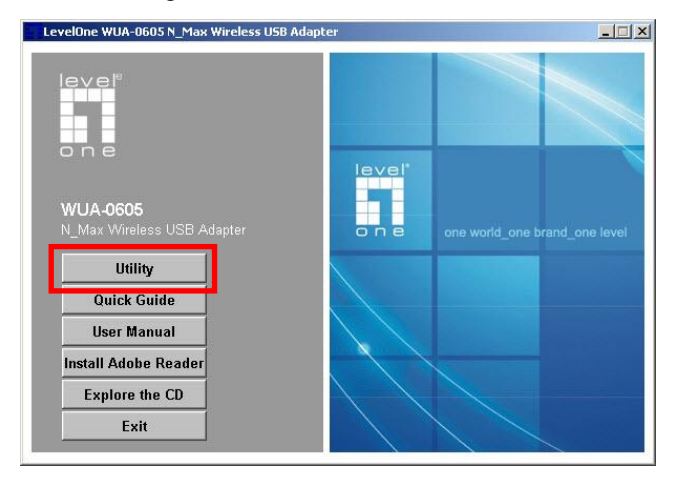

#### **4.** Wählen Sie die gewünschte Sprache, starten Sie die Installation anschließend mit **"Next" (Weiter)**.

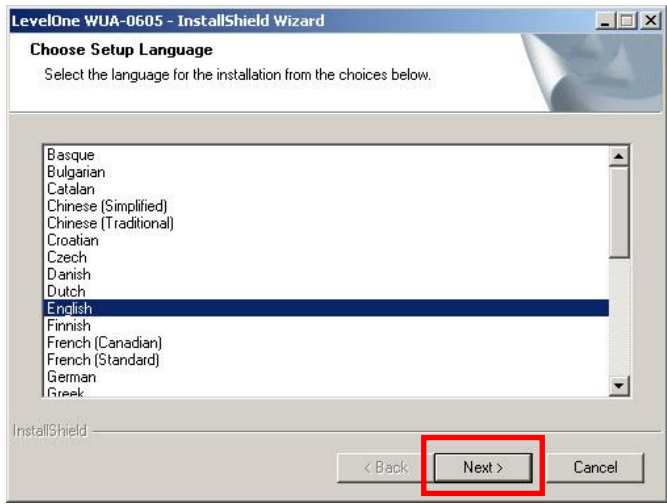

#### **5.** Klicken Sie zum Fortsetzen auf **"Next" (Weiter)**.

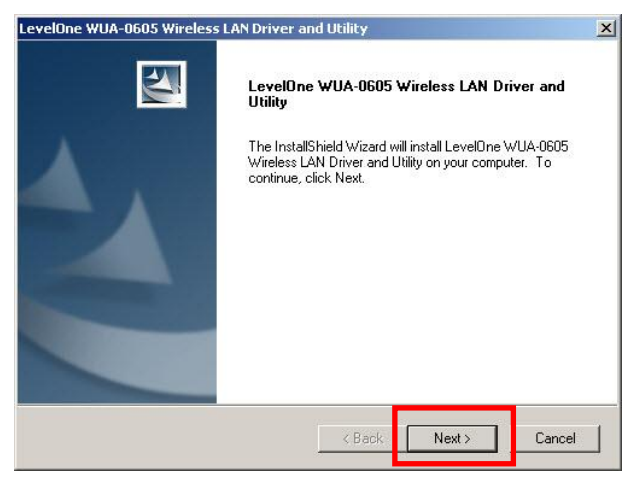

**6.** Klicken Sie auf **"Install" (Installieren)**.

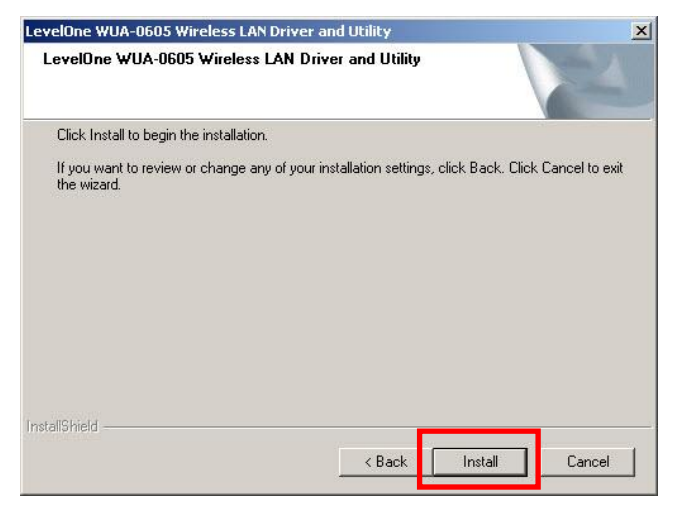

**7.** Die Treiber und das Utility werden installiert.

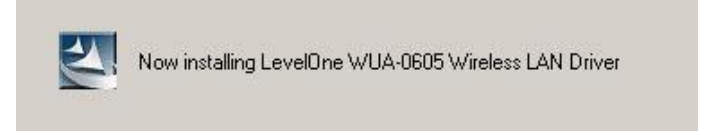

Unter Windows Vista kann die folgende Meldung angezeigt werden. Bitte wählen Sie die **"Install this driver software anyway" (Option zum Installieren der Treibersoftware)**.

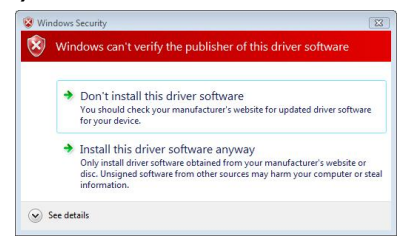

**8.** Klicken Sie auf **"Finish" (Fertig stellen)**, starten Sie Ihren Computer neu.

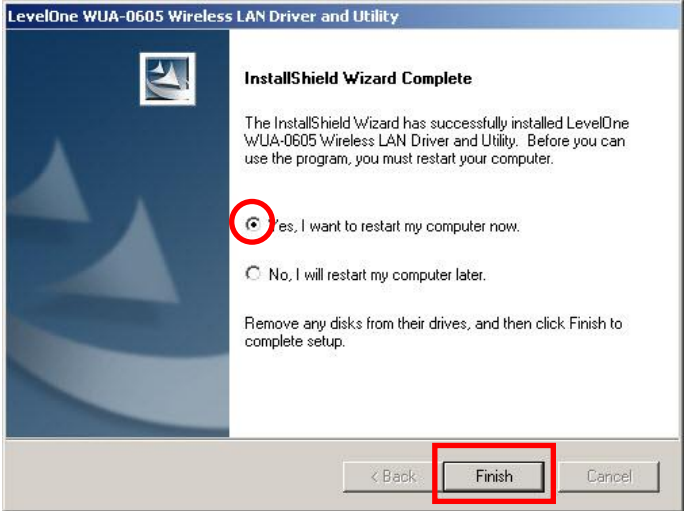

**9.** Nach dem Neustart des Computers erscheint das Icon des Utilities in der Taskbar.

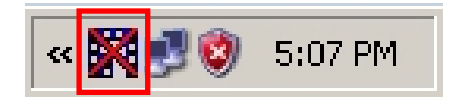

**Hinweis:** Wenn das Symbol rot durchgestrichen erscheint, ist der USB-Adapter nicht angeschlossen.

- **10.**Schließen Sie nun den WLAN-USB-Adapter an einen freien USB-Port Ihres Computers an. Der **"Found New Hardware Wizard" (Neue Hardware gefunden)**- Assistent erscheint.
- **11.**Folgen Sie den Abfragen bis Sie sehen, dass der N\_Max Wireless USB Adapter erfolgreich installiert wurde.

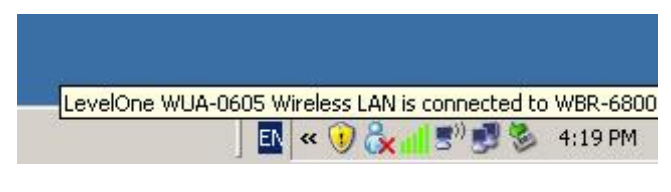

**Windows XP**

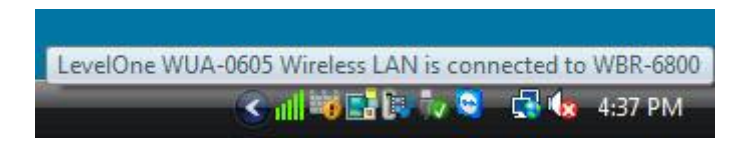

**Windows Vista**

**12.**Die Installation ist nun abgeschlossen.

Nun können Sie sich über das Dienstprogramm mit Ihrem Drahtlosnetzwerk verbinden.

# **Mit drahtlosen Netzwerken**

## **verbinden**

**1.** Doppelklicken Sie auf das *LevelOne*-Symbol auf dem Desktop.

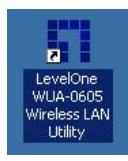

**2.** Klicken Sie auf das **"Available Net-**

**work" (Verfügbare Netzwerke)**-Register; hier können Sie nach erreichbaren WLAN-Zugriffspunkten suchen.

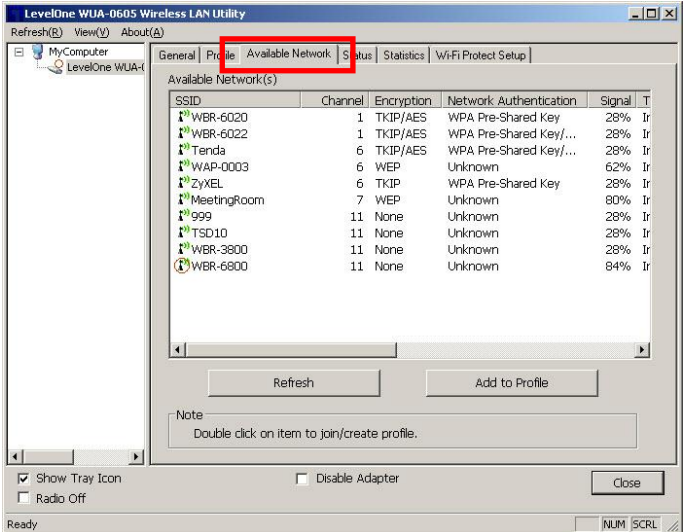

**3.** Doppelklicken Sie auf den WLAN-Zugriffspunkt oder - Router, mit dem Sie sich verbinden möchten. Dadurch wird ein neues Profil angelegt.

**4.** Wählen Sie das WLAN-Verschlüsselungsverfahren, geben Sie das Kennwort ein (sofern erforderlich). Dieses Kennwort muss natürlich mit dem Kennwort des ausgewählten WLAN-Routers oder WLAN-Zugriffspunktes übereinstimmen.

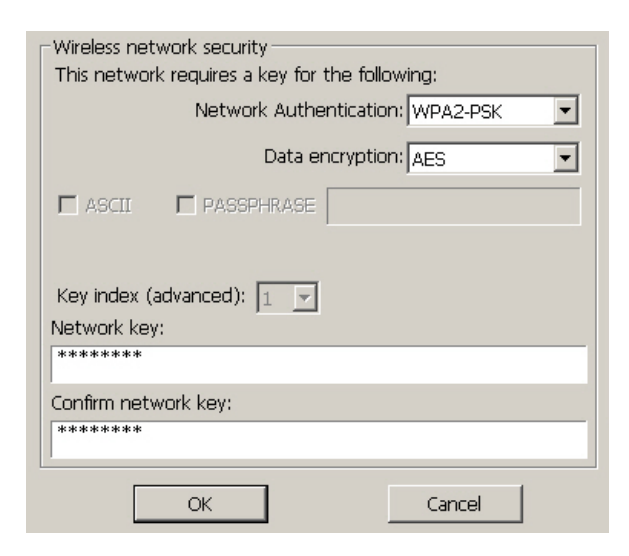

Wir empfehlen das Verschlüsselungsverfahren WPA2-PSK (AES); dieses Verfahren bietet die größtmögliche Sicherheit bei WLAN-Verbindungen.

## <span id="page-23-0"></span>**Instalación en Windows XP / Vista**

**Nota:** Las capturas de pantalla que contiene esta guía pertenecen a Windows XP. A menos que se indique, no apreciará ninguna diferencia en Vista.

- **1.** Inserte el CD en la unidad de CD-ROM de su PC.
- **2.** El programa de ejecución automática se iniciará automáticamente. Si no lo hace, ejecute manualmente el archivo

autorun.exe que encontrará en su unidad de CD-ROM.

**3.** En la pantalla de ejecución automática, haga clic en *Utility (Utilidad)* para iniciar la instalación del software.

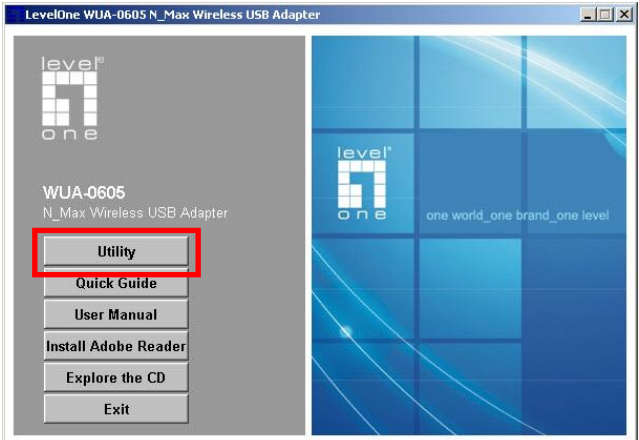

**4.** Seleccione el idioma que desee y haga clic en **"Next"** 

### **(Siguiente)** para iniciar la instalación.

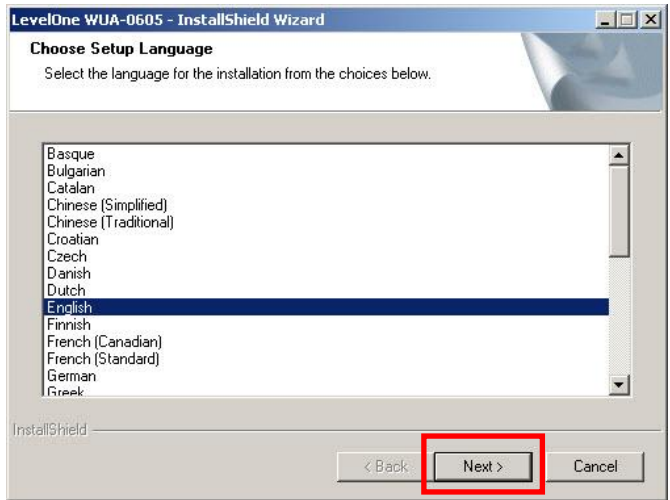

### **5.** Haga clic en **"Next" (Siguiente)** para continuar.

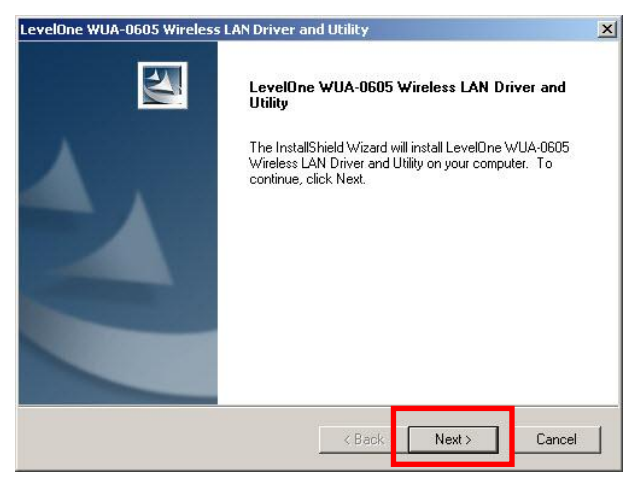

**6.** Haga clic en **"Install" (Instalar)**.

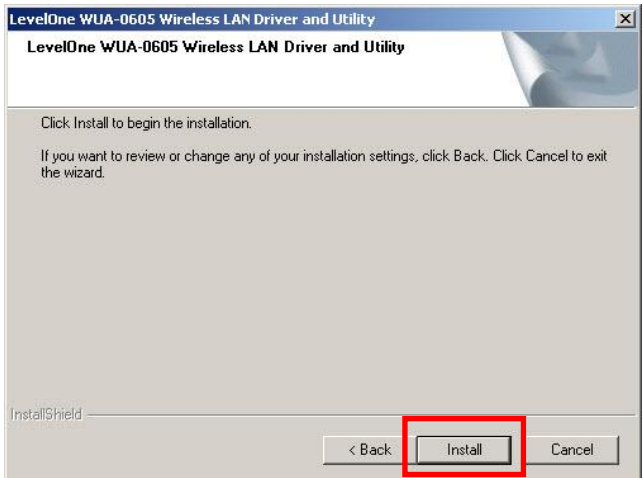

**7.** Se están instalando el controlador y la utilidad.

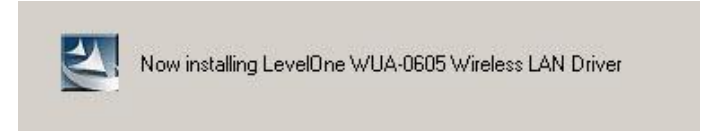

En Windows Vista podría aparecer el siguiente mensaje. Haga clic en **"Install this driver software anyway" (Instalar este software de controlador de todas formas)**.

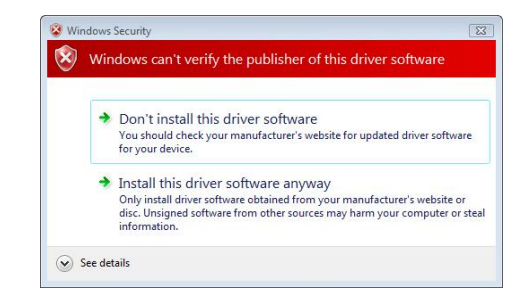

**8.** A continuación, haga clic en **"Finish" (Finalizar)** y reinicie su equipo.

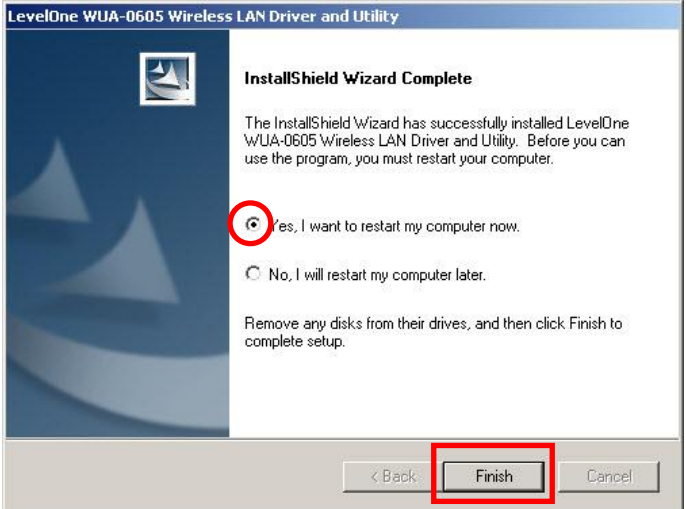

**9.** Después de reiniciar el equipo, aparecerá el icono de la utilidad en la barra de tareas.

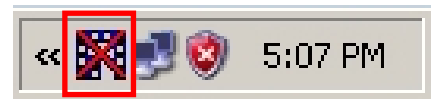

**Nota:** La cruz roja sobre el icono de la aplicación indica que el adaptador USB no se encuentra conectado.

- **10.**Inserte ahora el adaptador USB inalámbrico en el puerto USB de su equipo. Aparecerá el asistente **"Found New Hardware Wizard" (Asistente para hardware nuevo encontrado)**.
- **11.**Siga las instrucciones hasta confirmar la correcta instalación del adaptador USB inalámbrico N\_Max.

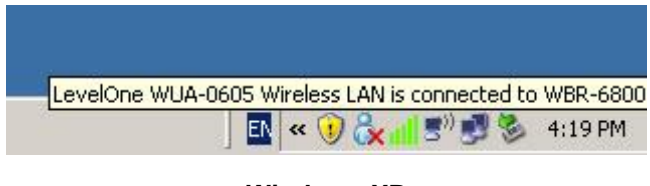

### **Windows XP**

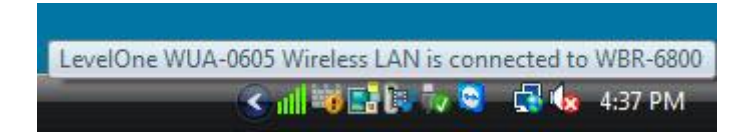

### **Windows Vista**

**12.**La instalación del dispositivo ha finalizado.

Ahora podrá usar la Utilidad para conectarse a su red inalámbrica.

# **Conexión a una red inalámbrica**

**1.** Haga doble clic en la Utilidad de red LAN inalámbrica del dispositivo de LevelOne en su escritorio de Windows.

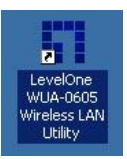

**2.** Haga clic en la ficha **"Available Network" (Redes disponibles)** para consultar la lista de puntos de acceso inalámbrico disponibles.

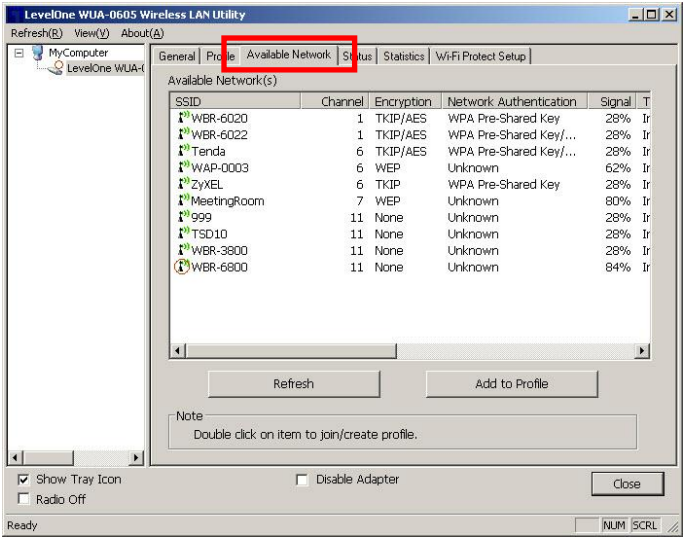

**3.** Haga doble clic en el punto de acceso inalámbrico al que desee conectarse. Dicha acción provocará la creación de un perfil nuevo.

**4.** Introduzca el método de cifrado inalámbrico y la clave, si es necesaria. Esta configuración deberá coincidir con la del router o punto de acceso inalámbrico al que se está conectando.

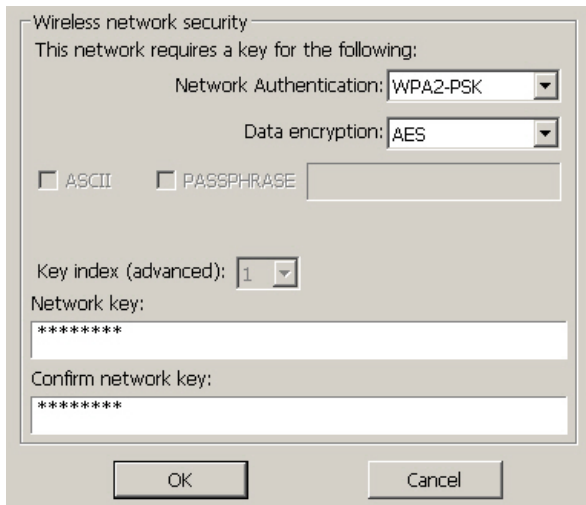

LevelOne recomienda utilizar cifrado WPA2-PSK

(AES) para disfrutar del máximo nivel de seguridad.

## <span id="page-30-0"></span>**Installation sous Windows XP / Vista**

**Remarque:** Les captures d'écran figurant dans ce guide correspondent à Windows XP. Sauf lorsque mentionné, il n'y a pas de différence sous Vista.

- **1.** Insérez le CD dans le lecteur de CD-ROM de votre PC.
- **2.** Le programme autorun doit démarrer

automatiquement.

Sinon, veuillez lancer autorun.exe depuis votre lecteur de CD-ROM.

**3.** Dans l'écran d'autorun, cliquez sur *Utility (Utilitaire)*  pour démarrer l'installation logicielle.

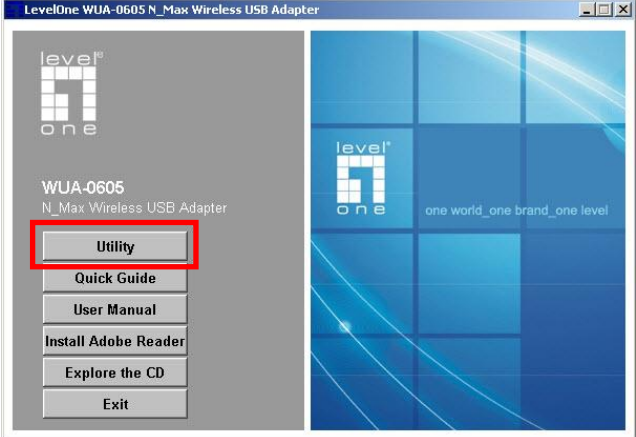

#### **4.** Choisissez la langue souhaitée, puis cliquez sur

**"Next" (Suivant)** pour démarrer l'installation.

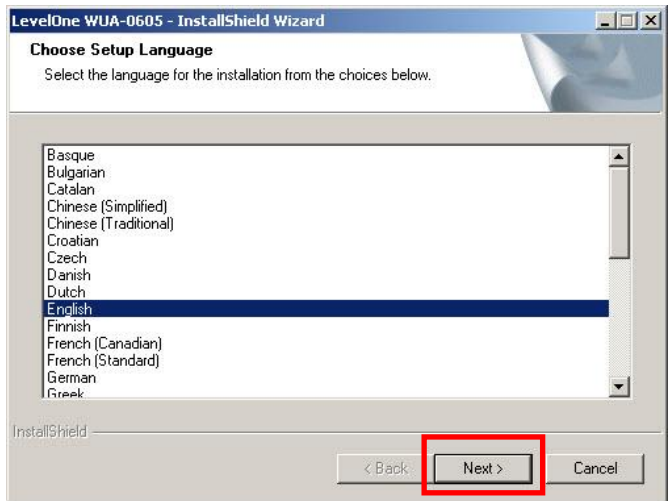

**5.** Cliquez sur **"Next" (Suivant)** pour continuer.

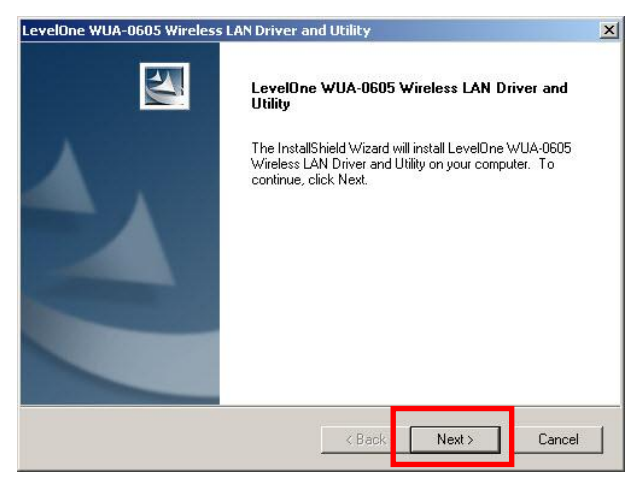

### **6.** Cliquez sur **"Install" (Installer)**

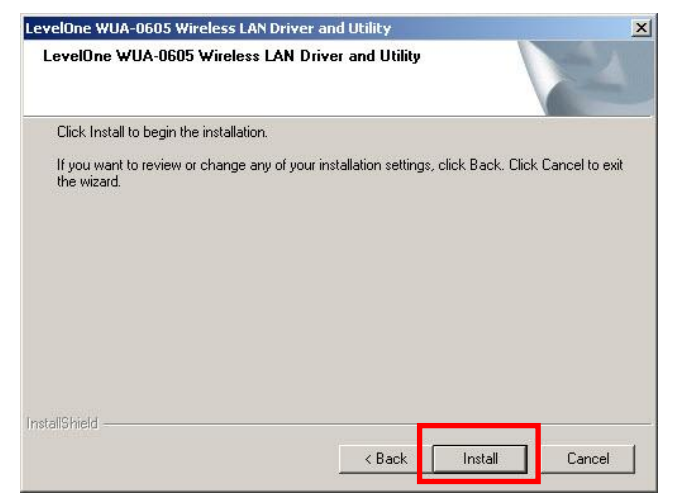

**7.** Le pilote et l'utilitaire sont en cours d'installation.

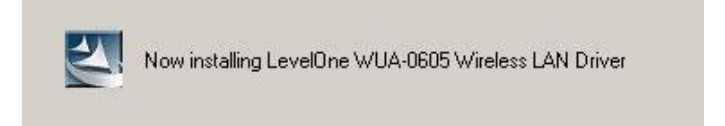

Dans Windows Vista, le message suivant peut apparaître. Veuillez cliquer sur **"Install this driver software anyway." (Installer ce pilote logiciel quand même.)**

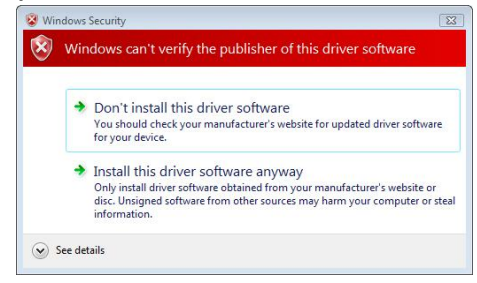

**8.** Veuillez cliquer sur **"Finish" (Terminer)** et redémarrer

votre ordinateur.

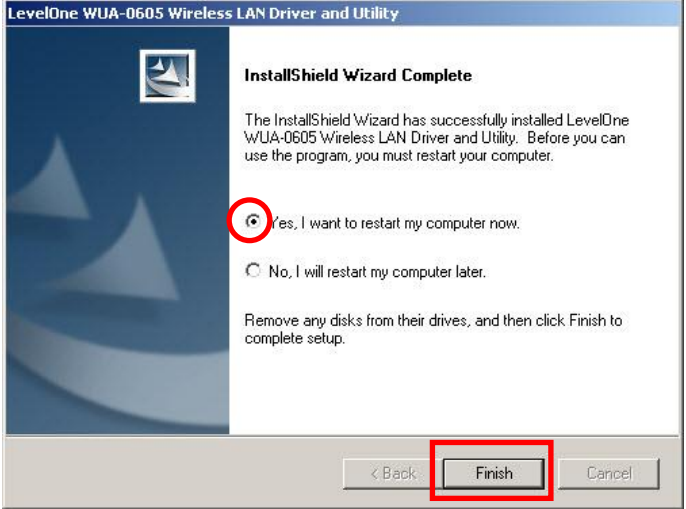

**9.** Après que votre ordinateur ait redémarré, l'icône Utilitaire apparaîtra dans votre barre des tâches.

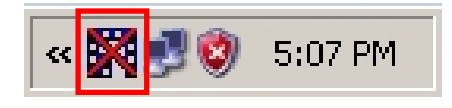

**Remarque:** La croix rouge sur l'icône indique l'adaptateur USB n'est pas bran-ché.

- **10.**Insérez à présent l'adaptateur sans fil USB dans le port USB de votre ordinateur. **"Found New Hardware Wizard" (L'Assistant de détection de nouveau materiel)** apparaît.
- **11.**Suivez les invites jusqu'à ce que vous voyiez que l'adaptateur USB sans fil N Max a été installé avec succès.

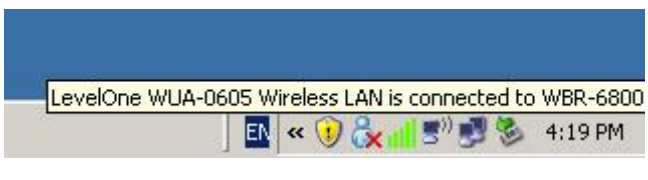

**Windows XP**

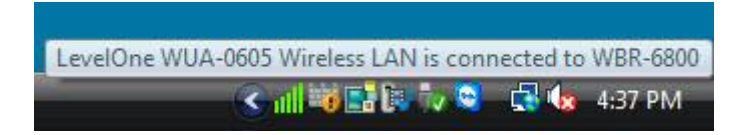

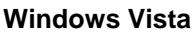

**12.**L'installation du périphérique est maintenant terminée. Vous pouvez maintenant utiliser l'utilitaire pour vous connecter à votre réseau sans fil.

# **Se connecter au réseau sans fil**

**1.** Double-cliquez sur *Utilitaire LAN sans fil du LevelOne* sur votre bureau Windows.

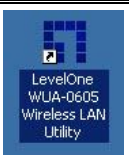

**2.** Cliquez sur l'onglet **"Available Network" (Réseau disponible)** pour rechercher les points d'accès sans fil disponibles.

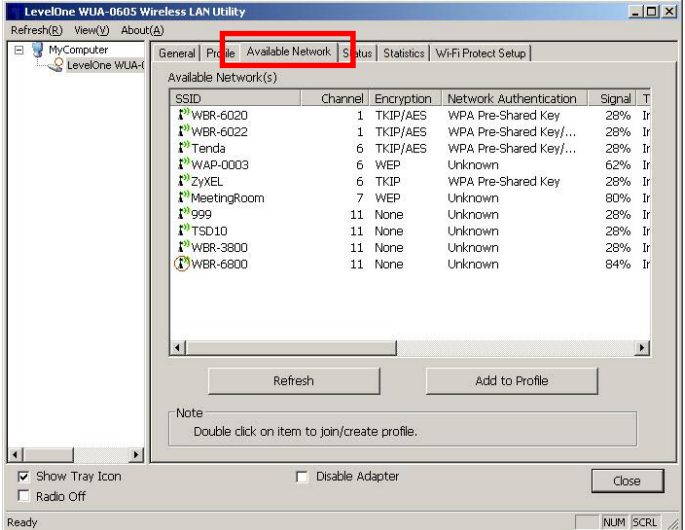

**3.** Double-cliquez sur le point d'accès sans fil auquel vous voulez vous connecter. Ceci créée un nouveau Profil.
**4.** Entrez la méthode de chiffrement sans fil et la clé si nécessaire. Ce doivent être les mêmes que le routeur sans fil ou le point d'accès auquel vous vous connectez.

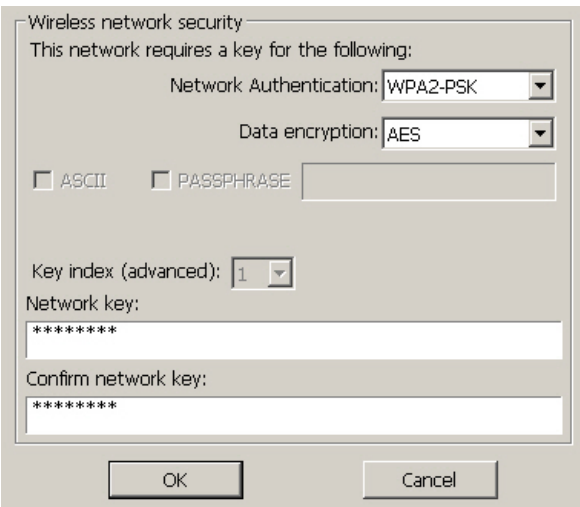

LevelOne recommande le WPA2-PSK (AES) pour un maximum de sécurité.

## **Configurazione Windows XP / Vista**

**Nota:** Le schermate di questa guida sono quelle di Windows XP. Salvo specificato diversamente, non c'è differenza con quelle di Vista.

- **1.** Inserire il CD nell'unità CD-ROM del PC.
- **2.** Il software dovrebbe partire automaticamente In caso contrario, eseguire il file autorun.exe presente nel CD-ROM.
- **3.** Nella schermata dell'esecuzione automatica, fare clic su *Utility (Utilità)* per iniziare l'installazione del software.

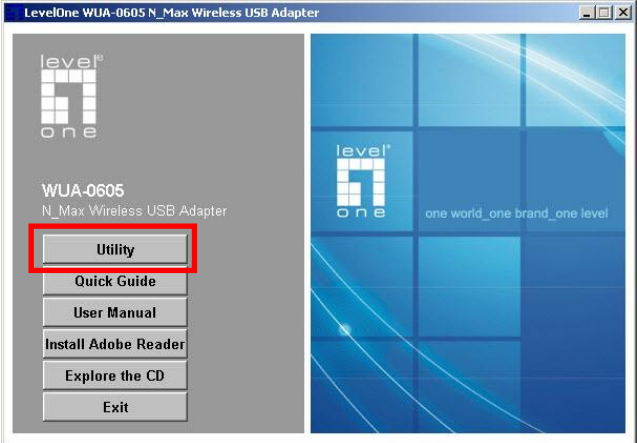

**4.** Selezionare la lingua desiderata e poi fare clic su

**"Next" (Avanti)** per avviare l'installazione.

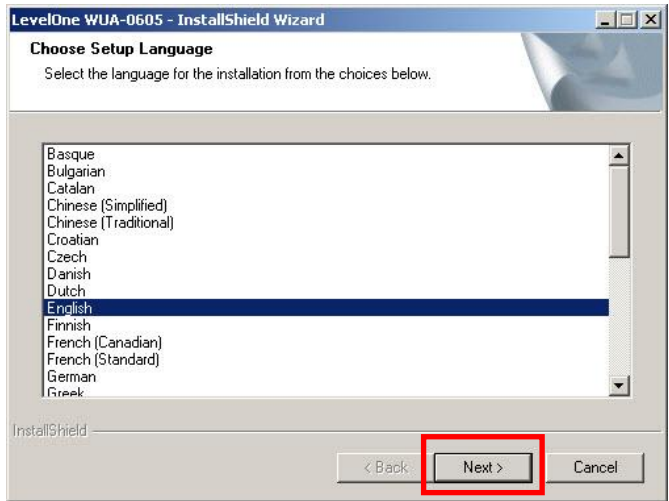

**5.** Fare clic su **"Next" (Avanti)** per continuare.

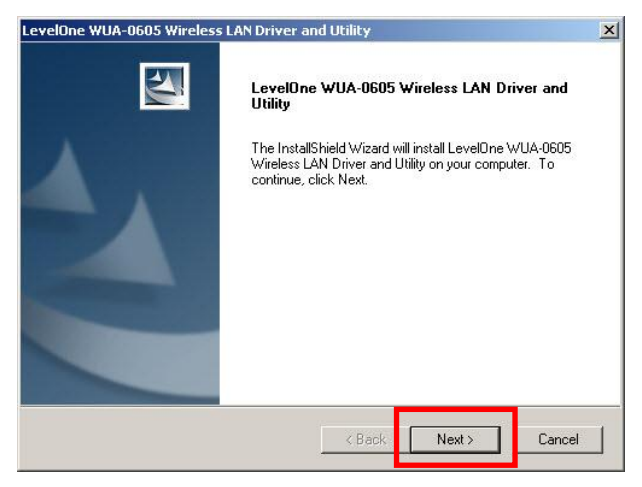

### **6.** Fare clic su **"Install" (Installa)**.

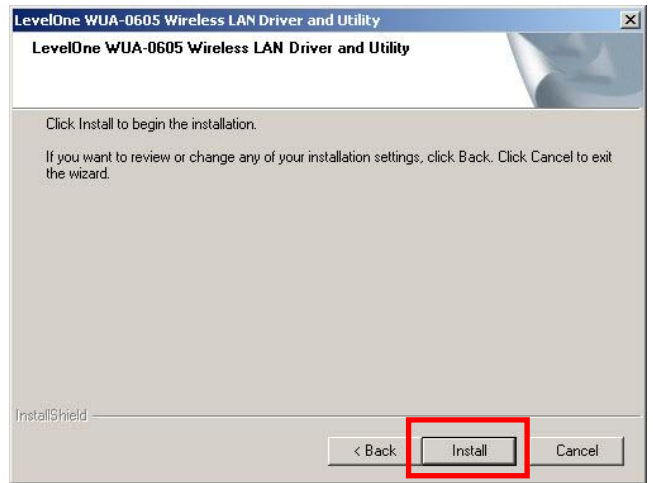

**7.** I driver e il software utility si stanno installando.

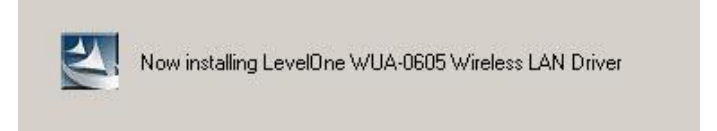

Su Windows Vista, potrebbe apparire il seguente messaggio. Fare clic su **"Installa in ogni caso questo software driver".**

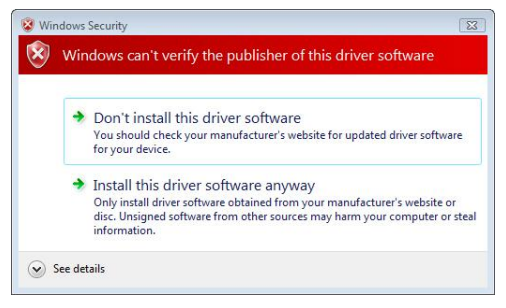

### **8.** Fare clic su **"Finish" (Fine)** e riavviare il computer.

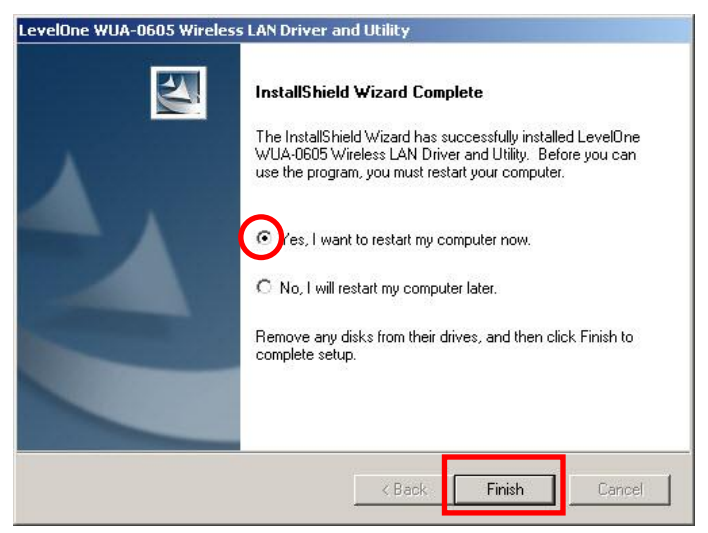

**9.** Successivamente al ravvio del computer, l'icona del software comparirà nella barra delle applicazioni.

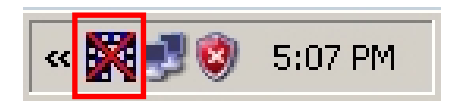

**Nota:** Se l'icona è sbarrata da una crocetta rossa, significa che l'adattatore USB non è collegato.

- **10.**Inserire l'adattatore USB Wireless nella porta USB del computer. Appare la finestra **"Installazione guidata nuovo hardware"**.
- **11.**Seguire le istruzioni fino alla completa installazione del adattatore USB Wireless N\_Max.

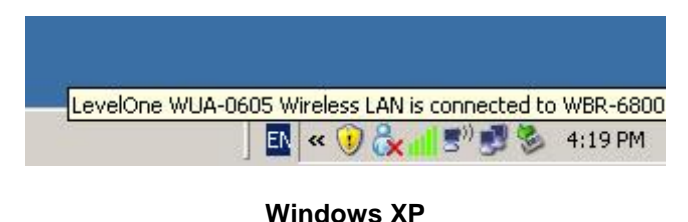

# LevelOne WUA-0605 Wireless LAN is connected to WBR-6800 <訓詁鷗に v ◎ 日 kx 4:37 PM

### **Windows Vista**

**12.**L'installazione del dispositivo è stata completata. Adesso si può usare l'utility per eseguire il collegamento alla rete wireless.

## **Collegamento alla rete wireless**

**1.** Fare doppio clic sull' *utilità WLAN LevelOne* sul desktop di Windows

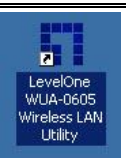

**2.** Fare clic sulla scheda **"Available Network" (Reti disponibili)** per cercare i punti d'accesso wireless disponibili.

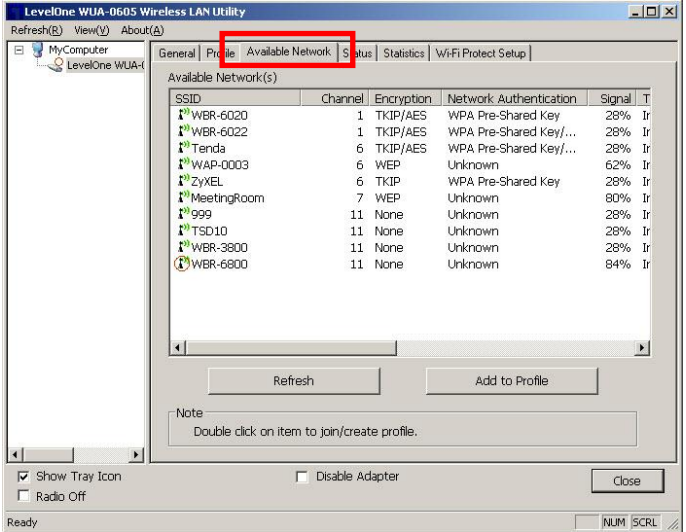

**3.** Fare doppio clic sul punto d'accesso wireless al quale ci si vuole collegare. Questo creerà un nuovo profilo.

**4.** Inserire il metodo di codifica wireless e la chiave, se necessario. Questa deve essere uguale a quella fornita dal router o dal punto d'accesso wireless al quale ci si collega.

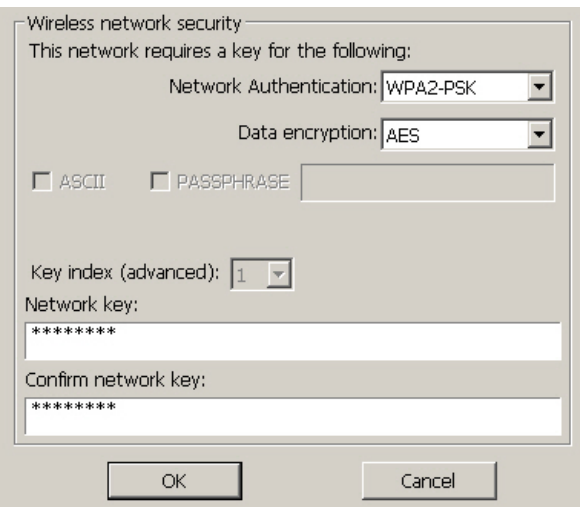

LevelOne raccomanda di usare il sistema WPA2-PSK (AES) per la massima sicurezza.

## **Nederlands**

## **Windows XP / Vista-instelling**

**Opmerking:** De schermopnamen in deze handleiding zijn van Windows XP. Tenzij vermeld, zijn er geen verschillen in Vista.

- **1.** Plaats de cd-rom in het cd-romstation van uw computer.
- **2.** Het autorun-programma zou normaal automatisch moeten starten. Als dat niet het geval is, voert u autorun.exe uit onder uw cd-romstation
- **3.** Klik in het autorun-venster op *Utility (Hulpprogramma)* om de installatie van de software te starten.

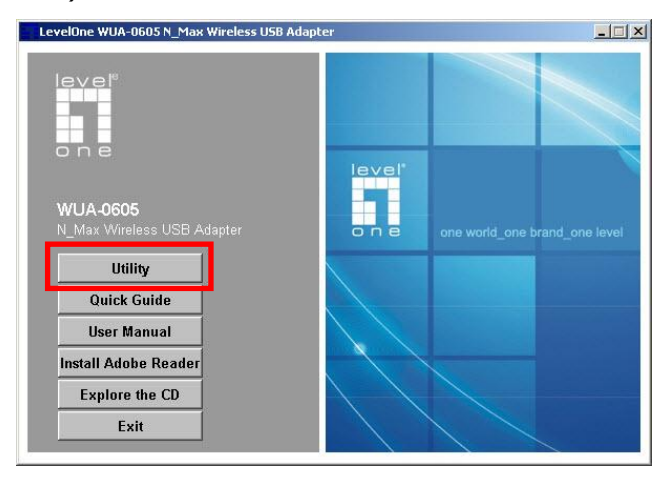

**4.** Selecteer de gewenste taal en klik daarna op **"Next"**

**(Volgende)** om de installatie te starten.

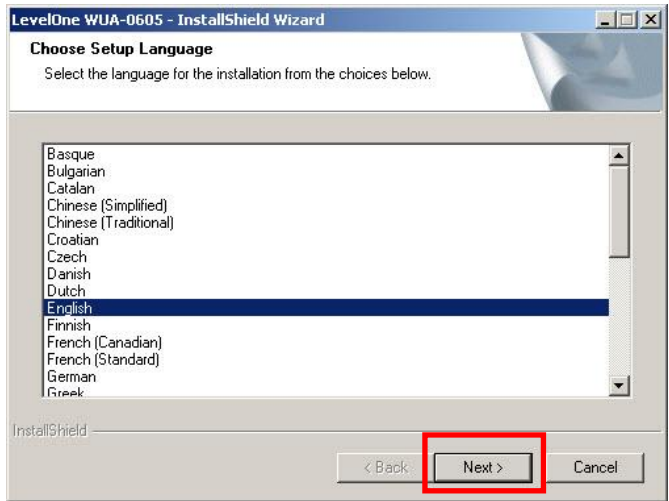

**5.** Klik op **"Next" (Volgende)** om door te gaan.

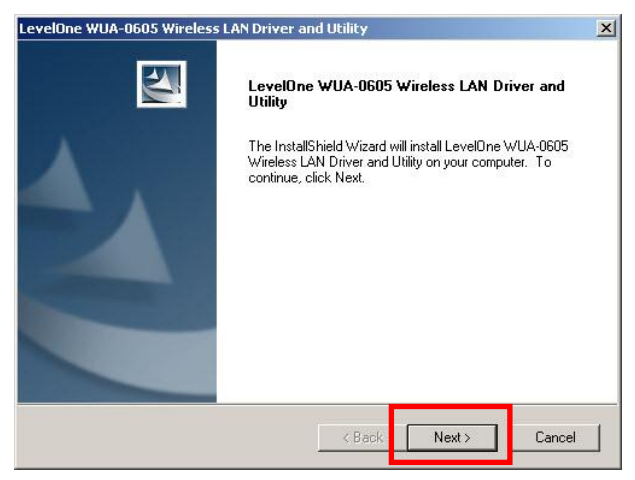

### **6.** Klik op **"Install" (Installeren)**

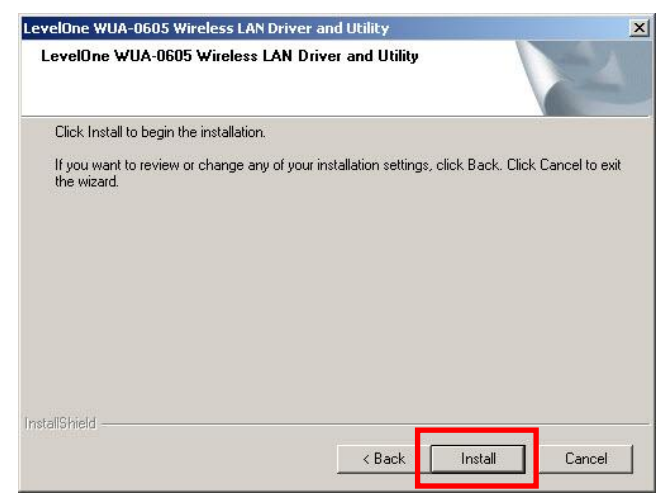

**7.** Het stuurprogramma en hulpprogramma worden geïnstalleerd.

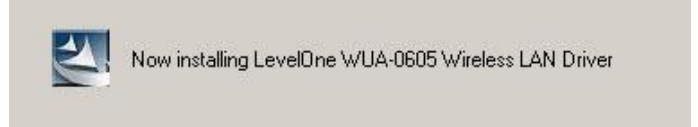

In Windows Vista kan het volgende bericht verschijnen. Klik op **"Install this driver software anyway" (Dit stuurprogramma toch installeren)**.

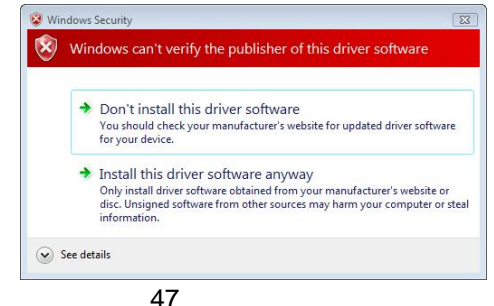

### **8.** Klik op **"Finish" (Voltooien)** en start uw computer

opnieuw op.

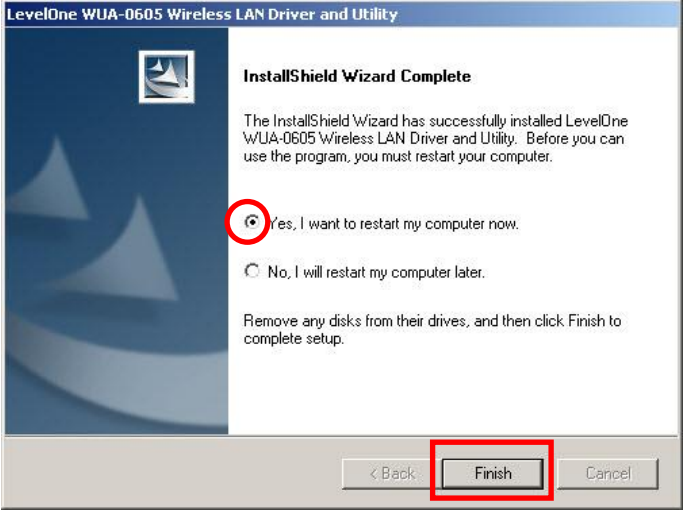

**9.** Nadat uw computer opnieuw is opgestart, verschijnt het pictogram van het hulpprogramma in de taakbalk.

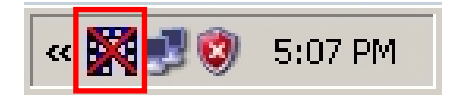

**Opmerking:** het rode kruis over het pictogram geeft aan dat de USB-adapter niet is aangesloten.

- **10.**Stop nu de draadloze USB-adapter in de USB-poort van uw computer. Het venster **"Found New Hardware Wizard" (Wizard Nieuwe hardware gevonden)** wordt geopend.
- **11.**Volg de richtlijnen tot u ziet dat de N\_Max-draadloze USB-adapter is geïnstalleerd.

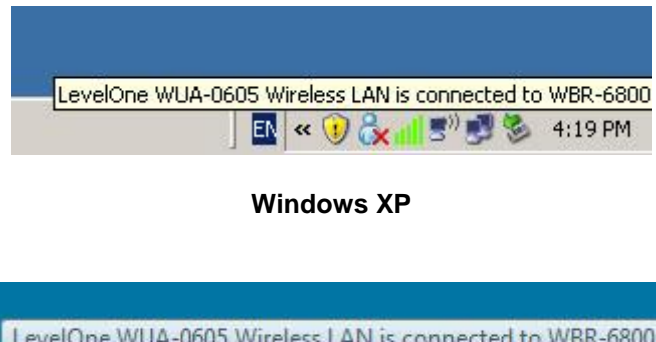

**Windows Vista**

4:37 PM

**12.**De installatie van het apparaat is nu voltooid. U kunt het hulpprogramma nu gebruiken om een verbinding te maken met uw draadloos netwerk.

# **Verbinden met een draadloos**

### **netwerk**

**1.** Dubbelklik op uw Windows-bureaublad op *Hulpprogramma LevelOne draadloos LAN*.

LevelOne **WUA-0605** Mireless LAN Utility

**2.** Klik op het tabblad **"Available Network" (Beschikbaar netwerk)** om beschikbare draadloze toegangspunten te zoeken.

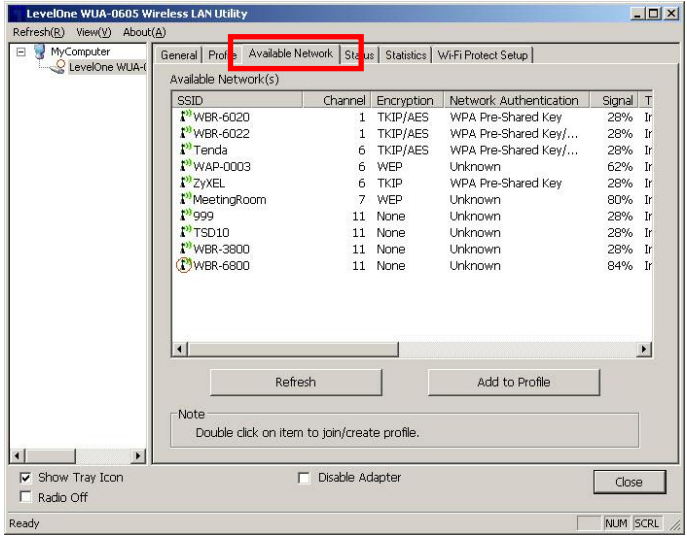

**3.** Dubbelklik op het draadloze toegangspunt waarmee u een verbinding wilt maken. Hiermee wordt een nieuw profiel gemaakt.

**4.** Voer, indien nodig, de draadloze coderingsmethode en sleutel in. Deze gegevens moeten dezelfde zijn als voor de draadloze router of het toegangspunt waarmee u een verbinding maakt.

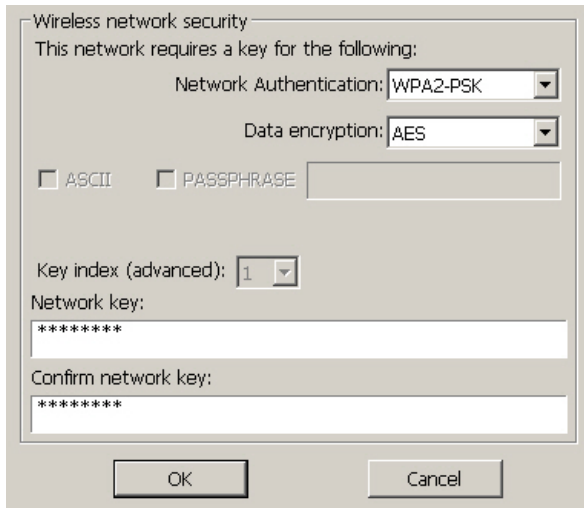

LevelOne raadt u WPA2-PSK (AES) aan voor een maximale beveiliging.

## **Slovenščina**

### **Namestitev za Windows XP / Vista**

**Obvestilo:** Prikazane zaslonske slike so iz Windows XP. V Visti ni razlik, razen če ni to posebej omenjeno.

- **1.** Vstavite CD v CD-ROM pogon vašega računalnika.
- **2.** V kratkem naj bi se zagnal samozagonski program. Če se ni, iz CD-ROM-a zaženite datoteko autorun.exe.
- **3.** Za začetek namestitve programske opreme v samozagonskem zaslonu kliknite na *Utility*

*(pripomočki)*.

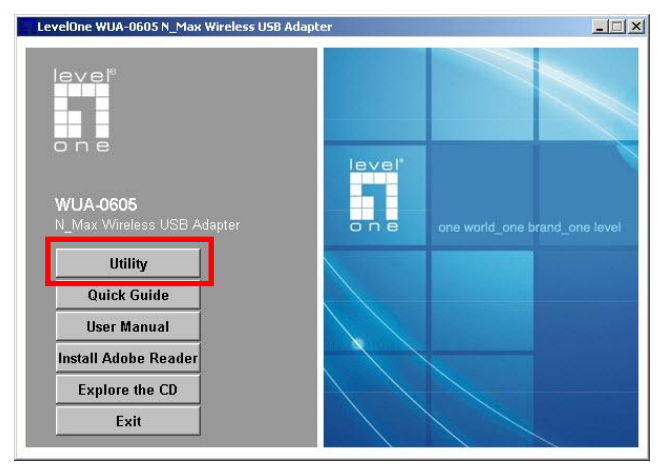

**4.** Za začetek namestitve izberite želen jezik in kliknite

**"Next" (Naprej)**.

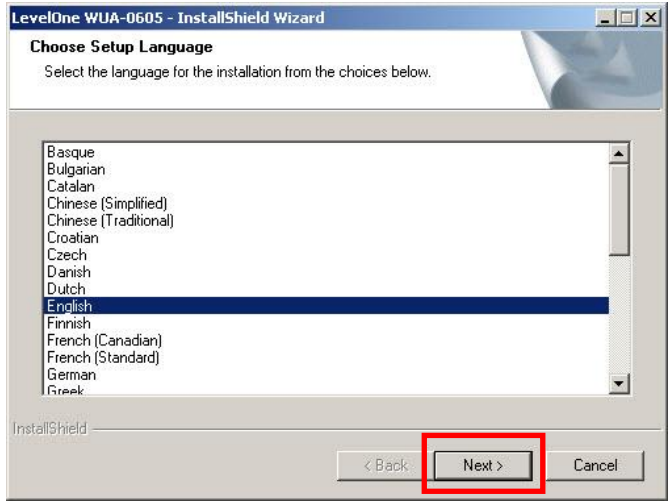

**5.** Za nadaljevanje kliknite **"Next" (Naprej)**.

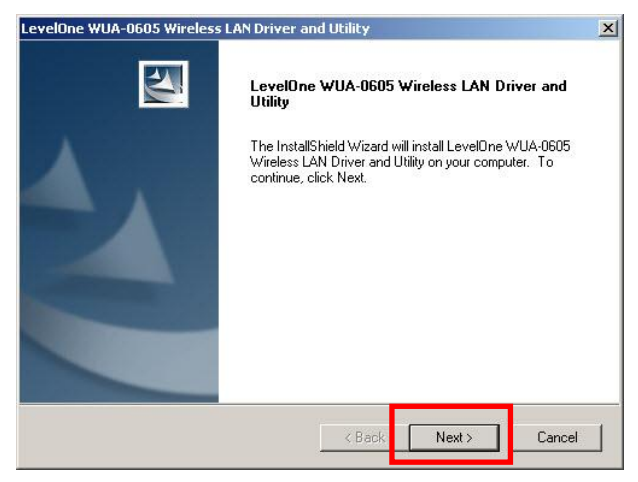

### **6.** Kliknite **"Install" (Namesti)**

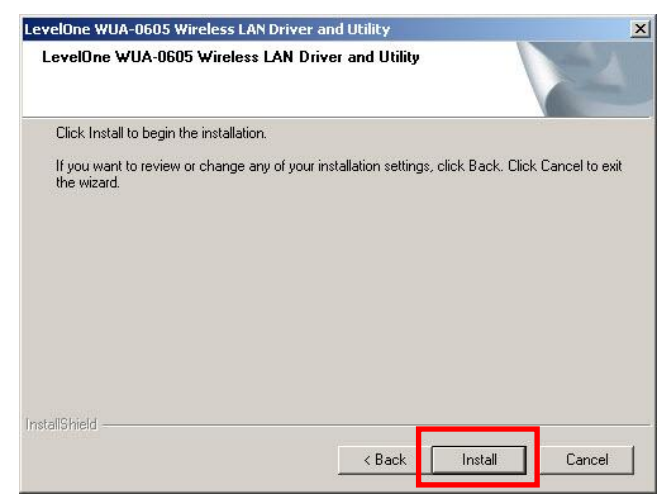

**7.** Poteka instalacija gonilnikov in programske opreme.

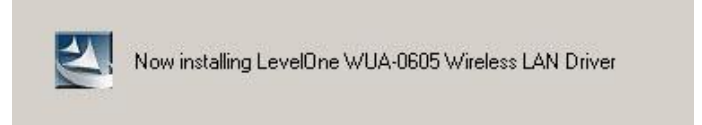

V Windows Vista se lahko pokaže naslednje okno.

Kliknite na **"Install this driver software anyway"**

**(Vseeno namesti ta gonilnik)**.

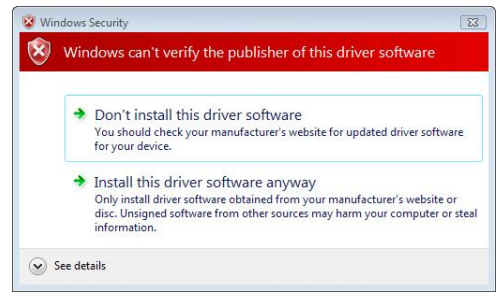

### **8.** Kliknite **"Finish" (Končaj)** in ponovno zaženite

računalnik.

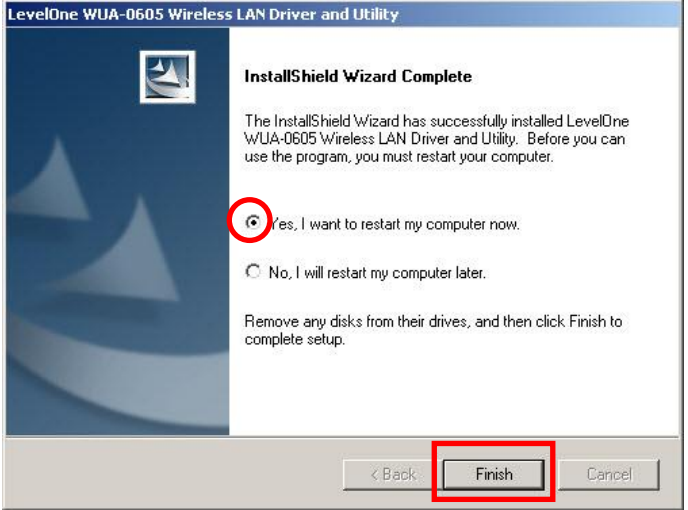

**9.** Po ponovnem zagonu vašega računalnika, se bo v opravilni vrstici pojavila ikona programske opreme.

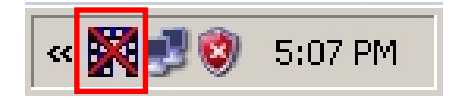

**Obvestilo:** Če se pokaže rdeč križ čez ikono, pomeni, da USB mrežna kartica ni vključena v računalnik.

- **10.**Zdaj vstavite brezžično USB mrežno kartico v USB priključek vašega računalnika. Prikaže se **"Found New Hardware Wizard" (Čarovnik za dodajanje nove strojne opreme)**
- **11.**Sledite pojavnim okencem, dokler N\_Max Wireless USB Adapter ne bo uspešno instalian.

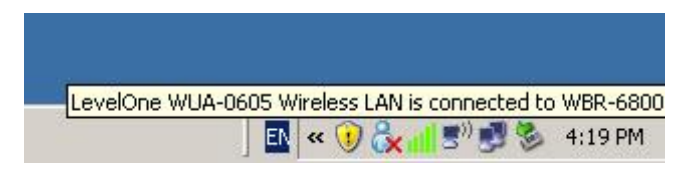

### **Windows XP**

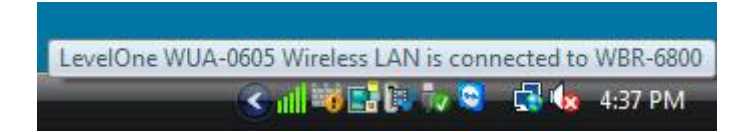

### **Windows Vista**

**12.**Namestitev naprave je zdaj zaklljučena. Sedaj lahko za povezavo z brezžičnim omrežjem uporabite pripomoček Pripomočki.

# **Povezovanje z brezžičnim**

## **omrežjem**

**1.** Na vašem namizju dvokliknite na Pripomoček za brezžična omrežja LevelOne.

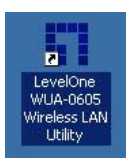

**2.** Za iskanje brezžičnih obmrežij, ki so na voljo, kliknite na zavihek **"Available Network" (Omrežja, ki so na voljo)**.

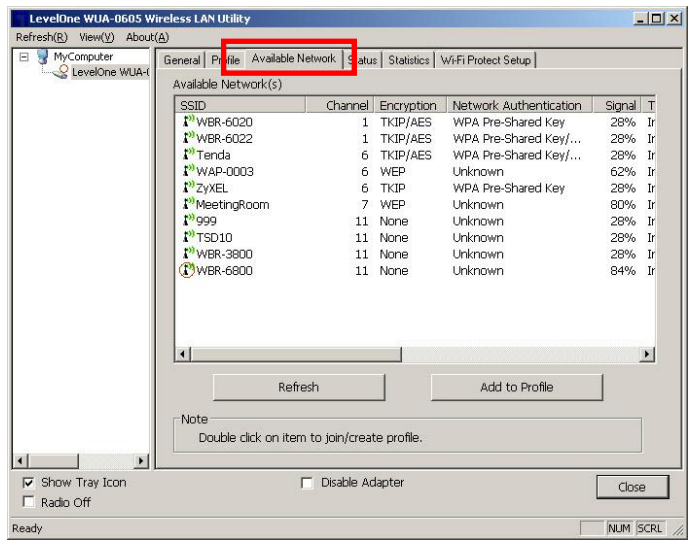

**3.** Dvokliknite na brezžično dostopno točko, do katere želite dostopati. Izdelal se bo nov profil.

**4.** Izberite brezžično kodiranje in vnesite ključ za dostop, če je to potrebno. To mora biti enako kot na brezžičnem usmerjevalniku ali dostopni točki do katere dostopate.

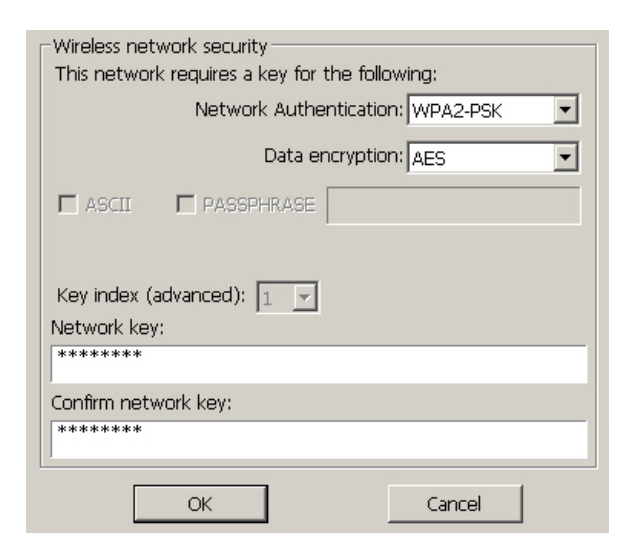

LevelOne za največjo varnost priporoča WPA2-PSK (AES).

# **Svenska**

## **Installation i Windows XP / Vista**

**OBS:** De skärmdumpar som visas i denna guide är hämtade från Windows XP. Såvida inget annat anges, ser det likadant ut i Vista.

- **1.** Sätt in CD-skivan i datorns CD-ROM-enhet.
- **2.** Programmet för automatisk körning ska starta automatiskt.

I annat fall kör du autorun.exe under din CD-ROMenhet.

**3.** På skärmen för automatisk körning klickar du på *Utility (verktyg)* för att starta

programvaruinstallationen.

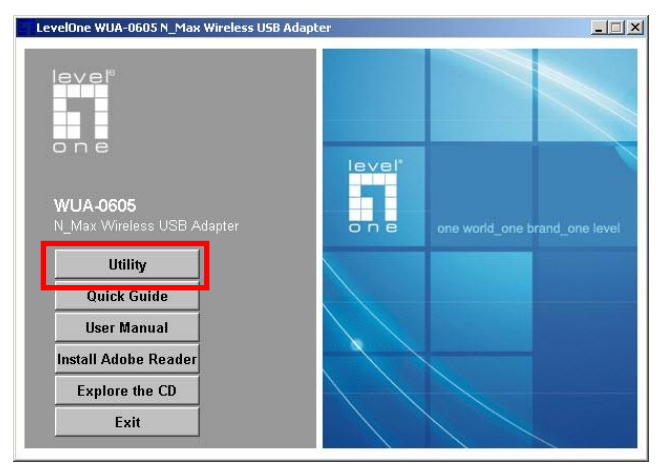

#### **4.** Välj önskat språk och klicka därefter på **"Next" (nästa)** för att starta installationen.

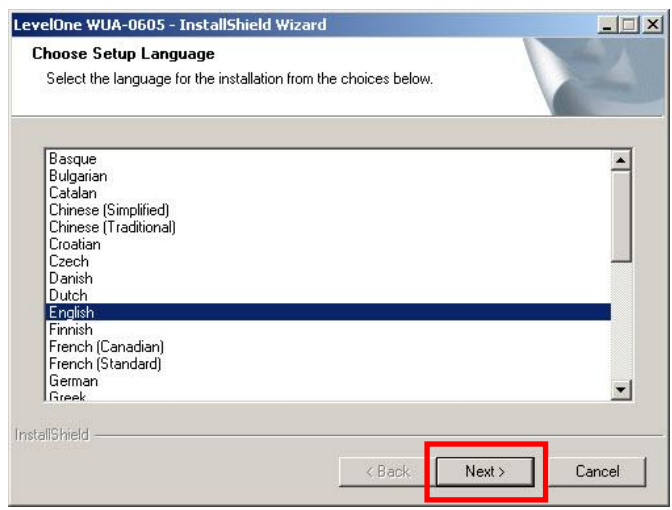

### **5.** Klicka på **"Next" (nästa)** för att fortsätta.

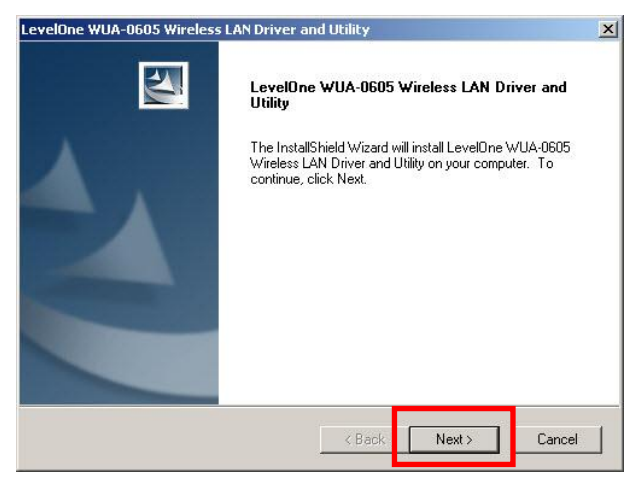

### **6.** Klicka på **"Install" (installera)**.

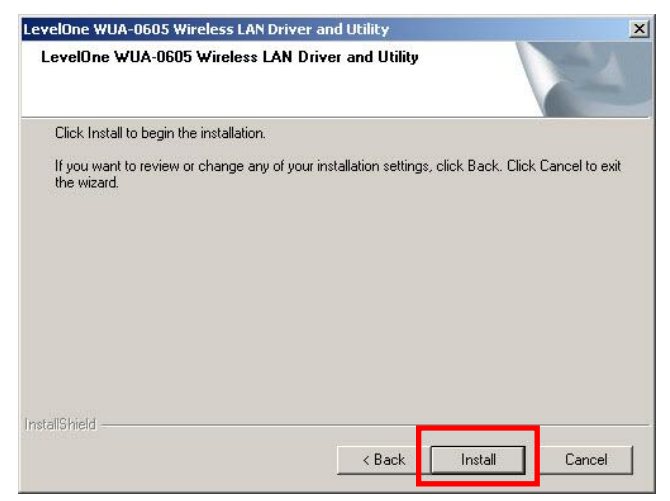

**7.** Drivrutin och hjälpprogram installeras.

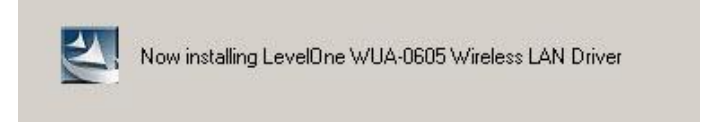

I Windows Vista kan följande meddelande visas.

Klicka på **"Install this driver software anyway"** 

**(installera denna drivrutinsprogramvara ändå)**.

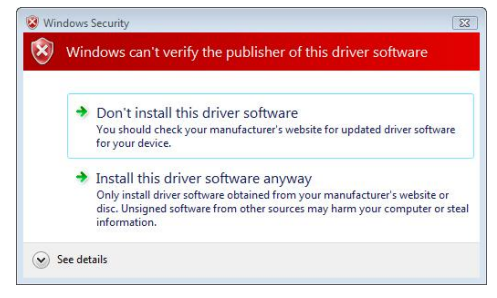

### **8.** Klicka på **"Finish" (slutför)** och starta om din dator.

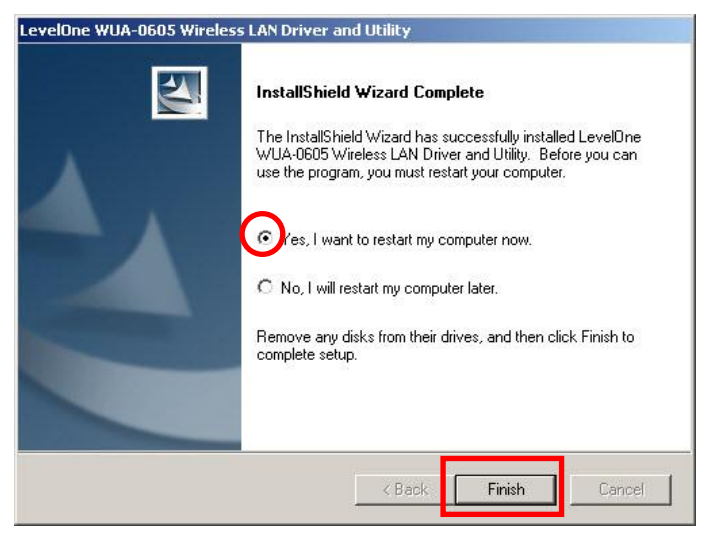

**9.** Din dator har startats om, hjälpprogrammets ikon syns i aktivitetsfältet.

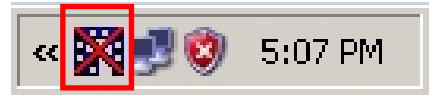

**OBS:** Det röda krysset över ikonen anger att USB-adaptern inte är ansluten.

- **10.**Sätt nu in den trådlösa USB-adaptern i datorns USBport. Meddelandet **"Found New Hardware Wizard" (guiden ny maskinvara)** visas.
- **11.**Följ anvisningarna tills du ser att 'N\_Max Wireless USB Adapter' har installerats korrekt.

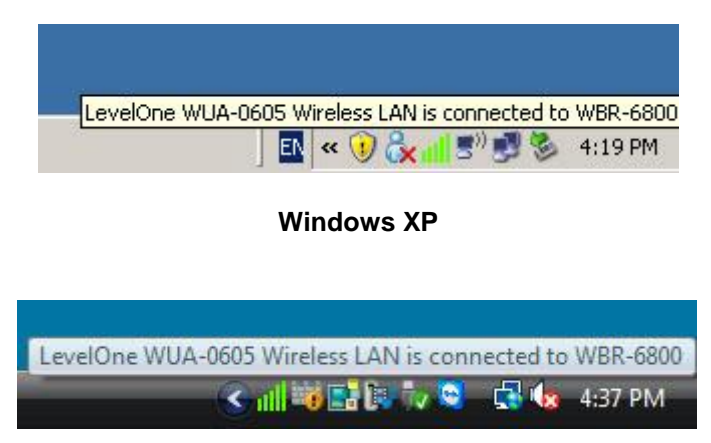

### **Windows Vista**

**12.**Nu är enhetsinstallationen slutförd.

Nu kan du använda verktyget för att ansluta till ditt trådlösa nätverk.

# **Ansluta till trådlöst nätverk**

**1.** Dubbelklicka på *LevelOne trådlöst LANverktyg* på Windows-skrivbordet.

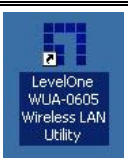

**2.** Klicka på fliken **"Available Network" (tillgängliga nätverk)** för att söka efter tillgängliga trådlösa åtkomstpunkter.

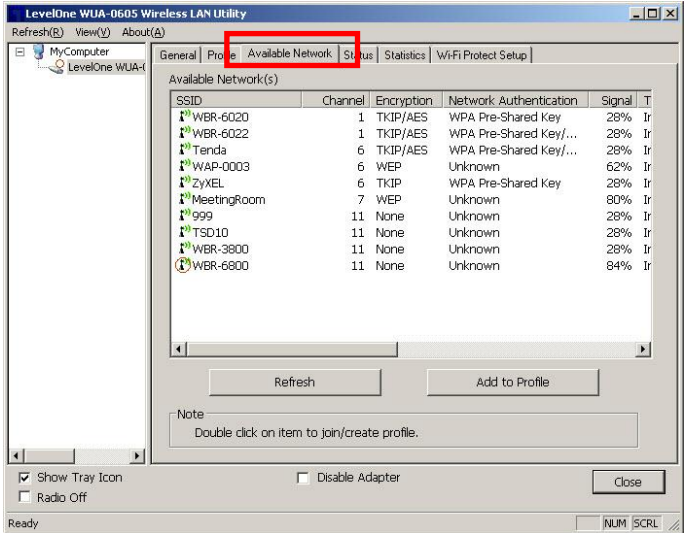

**3.** Dubbelklicka på den trådlösa åtkomstpunkt som du vill ansluta till. Då skapas en ny profil.

**4.** Ange trådlös krypteringsmetod och nyckel vid behov. Den måste vara densamma som den trådlösa router eller åtkomstpunkt du ansluter till.

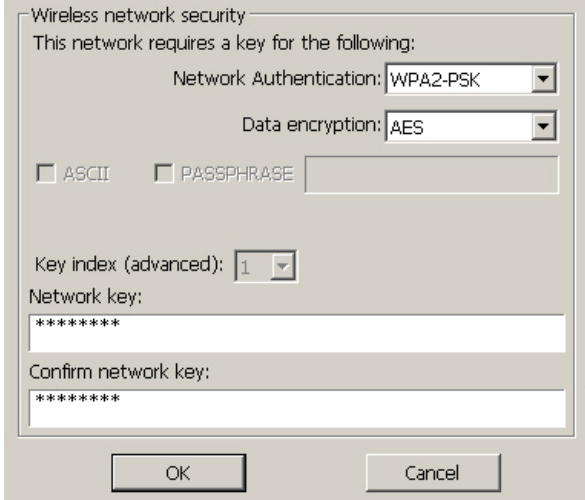

LevelOne rekommenderar WPA2-PSK (AES) för maximal säkerhet.

## **Ελληνικά**

# **Εγκαηάζηαζη Windows XP/Vista**

**Σημείωση:** Οι καταγραφές της οθόνης που εμφανίζονται σε αυτό τον οδηγό προέρχονται από τα Windows XP. Εκτός κι αν άλλως αναφέρεται, δεν υπάρχουν διαφορές για τα Vista.

- 1. Τοποθετήστε το CD στη μονάδα CD-ROM του PC σας.
- **2.** Το πρόγραμμα αυτόματης εκτέλεσης θα πρέπει να ξεκινήσει αυτόματα. Αν όχι, εκτελέστε το αρχείο autorun.exe στη μονάδα CD-ROM
- **3.** Στην οθόνη αυτόματης εκτέλεσης, κάντε κλικ στο *Utility (Βοηθητικό πρόγραμμα)* για να ξεκινήσει η εγκατάσταση του λογισμικού.

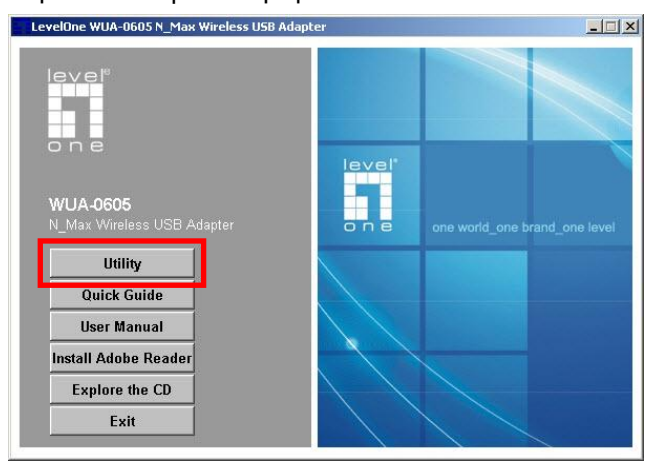

### **4.** Επιλέξτε την επιθυμητή γλώσσα και έπειτα κάντε κλικ στο "Next" (Επόμενο) για να ξεκινήσει η

εγκατάσταση.

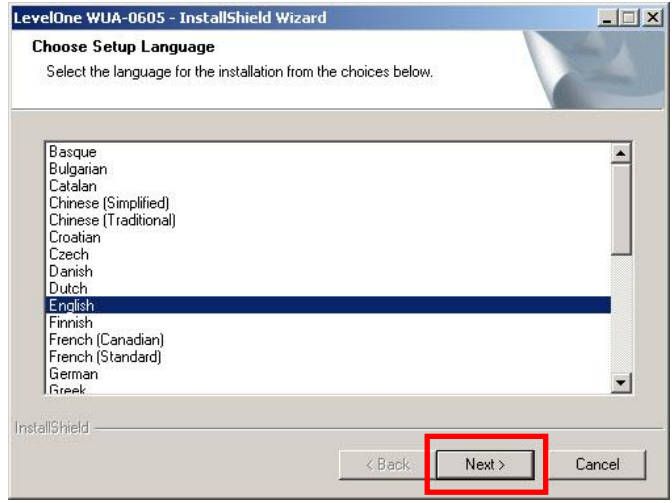

### **5.** Πατήστε "Next" (Επόμενο) για να συνεχίσετε.

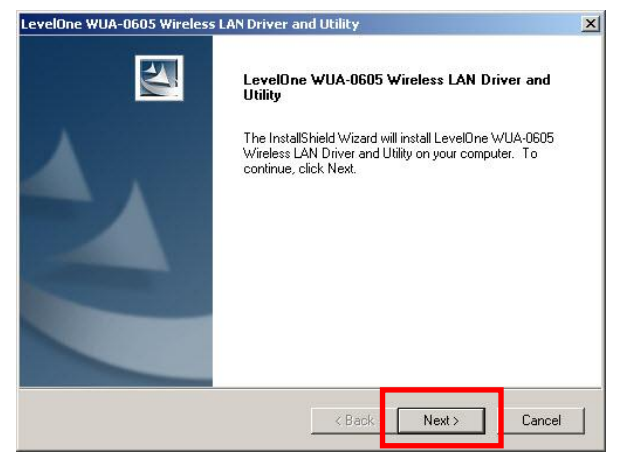

**6.** Κάληε θιηθ ζην **"Install" (Εγκαηάζηαζη)**.

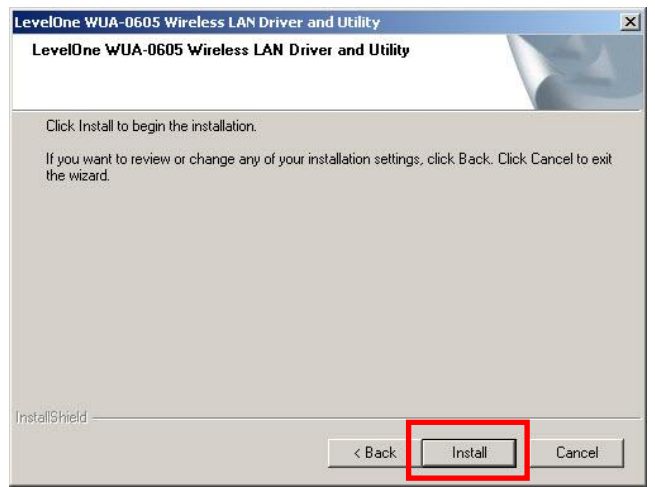

**7.** Οι οδηγοί και η εφαρμογή, εγκαθίστανται.

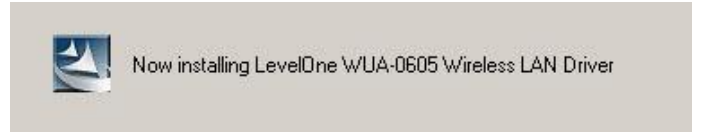

Στα Windows Vista, μπορεί να εμφανιστεί το παξαθάηω κήλπκα. Κάληε θιηθ ζην **"Install this driver software anyway" (Εγκαηάζηαζη ηο λογιζμικό ασηής ηης μονάδας ούηως ή άλλως)**.

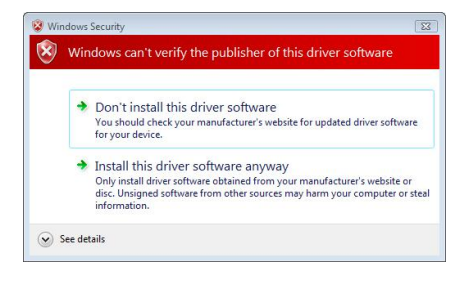

**8.** Κάντε κλικ στο "Finish" (Τέλος) και να κάνετε επανεκκίνηση στον υπολογιστή σας.

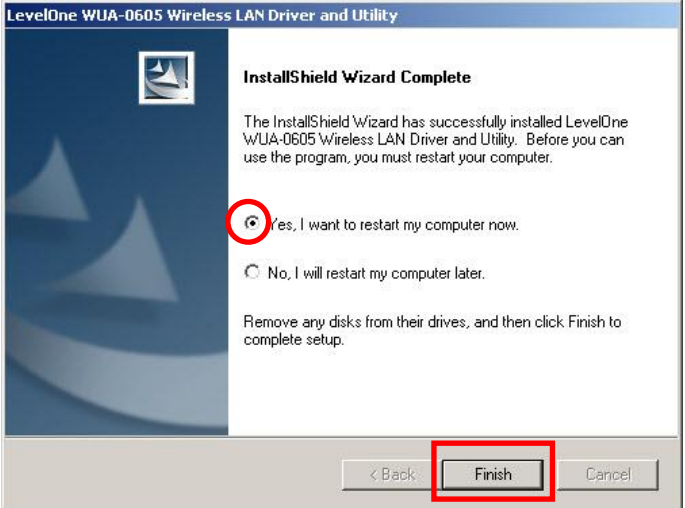

**9.** Μετά την επανεκκίνηση του υπολογιστή σας, θα εμφανιστεί το εικονίδιο της εφαρμογής στην μπάρα εργασίας.

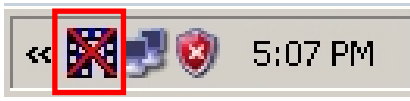

**Σημείωση:** Η κόκκινη διαγραφή πάνω από το εικονίδιο υποδεικνύει ότι ο Προσαρμογέας USB δεν έχει συνδεθεί.

- 10. Τώρα εισάγετε τον Ασύρματο προσαρμογέα USB στη θύρα USB του υπολογιστή σας. Θα εμφανιστεί το **"Found New Hardware Wizard" (Ενηοπίζηηκε νέο σλικό)**.
- 11. Ακολουθήστε τα βήματα μέχρι να ολοκληρωθεί επιτυχώς η εγκατάσταση του ασύρματου USB προσαρμονέα.

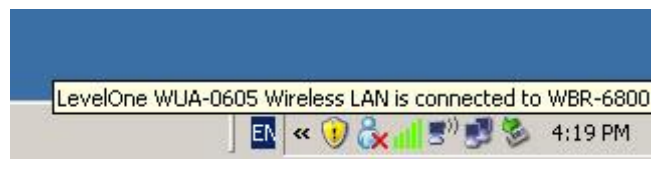

**Windows XP**

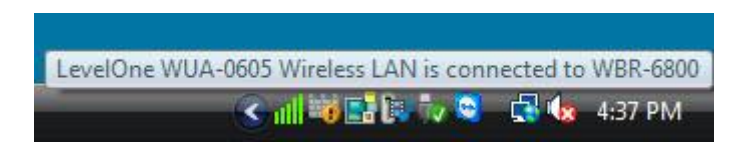

**Windows Vista**

12.Η εγκατάσταση της συσκευής έχει πλέον ολοκληρωθεί. Μπορείτε πλέον να χρησιμοποιήσετε το Βοηθητικό πρόγραμμα για να συνδεθείτε στο ασύρματο δίκτυό σας.

# **Σύνδεζη ζε αζύρμαηο δίκησο**

1. Κάντε διπλό κλικ στο Βοηθητικό *πρόγραμμα Ασύρματου LAN της LevelOne* στην επιφάνεια εργασίας των **Windows** 

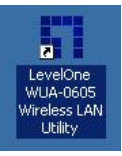

2. Κάντε κλικ στην καρτέλα "Available Network" **(Διαθέσιμο δίκτυο)** για διαθέσιμα σημεία ασύρματης πρόσβασης.

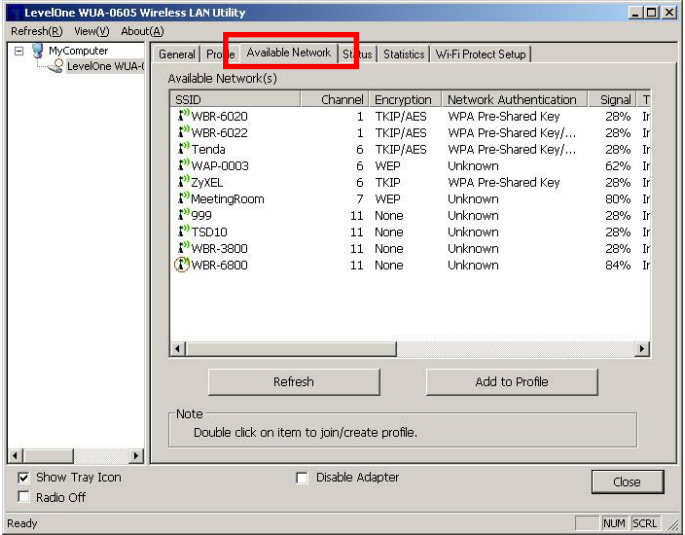

**3.** Κάντε διπλό κλικ στο σημείο ασύρματης πρόσβασης με το οποίο θέλετε να συνδεθείτε. Έτσι θα δημιουργηθεί ένα νέο Προφίλ.

**4.** Μπείτε στη μέθοδο ασύρματης κρυπτογράφησης και εισάγετε τον κωδικό, εάν χρειαστεί. Πρέπει να είναι ο ίδιος με τον ασύρματο δρομολογητή ή το σημείο πρόσβασης με το οποίο συνδέεστε.

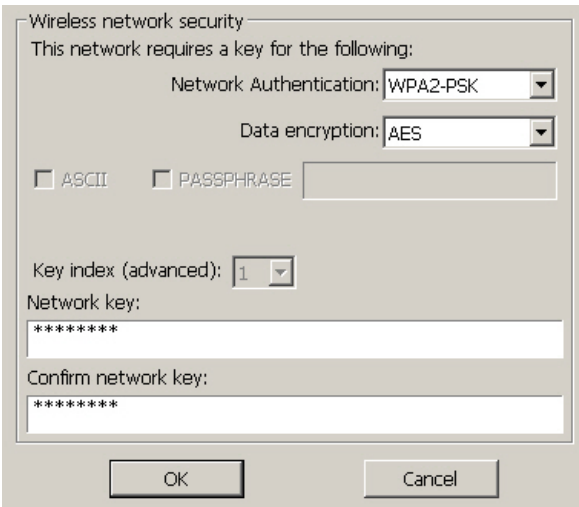

Η LevelOne συνιστά το WPA2-PSK (AES) για μέγιστη ασφάλεια.
# **Установка в ОС Windows XP / Vista**

**Примечание.** Снимки экранов, приведенные в тексте настоящего руководства, были сделаны в ОС Windows XP. Если не указано иное, отличий для ОС Vista нет.

- **1.** Поместите компакт-диск в дисковод CD-ROM компьютера.
- **2.** Автоматически откроется программа автозапуска. Если она не откроется, запустите с компакт-диска файл «autorun.exe».
- **3.** В окне автозапуска выберите пункт «*Utility*» *(Служебная программа)*, чтобы начать установку ПО.

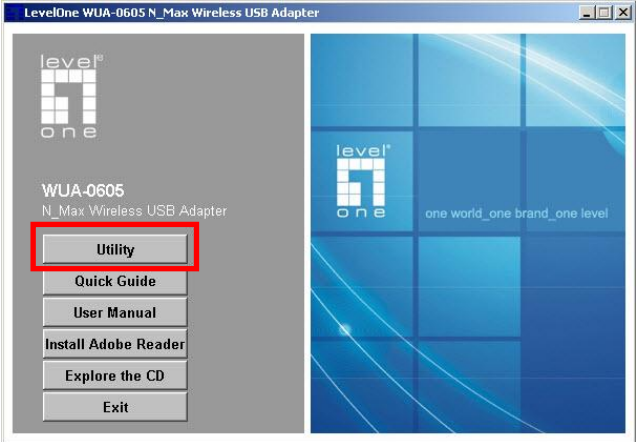

# **4.** Выберите требуемый язык и нажмите кнопку **«Next» (Далее)**, чтобы начать установку.

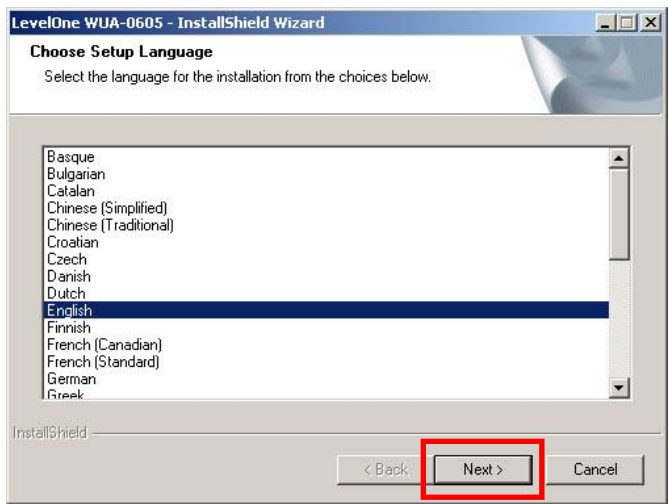

**5.** Для продолжения установки нажмите кнопку **«Next» (Далее)**.

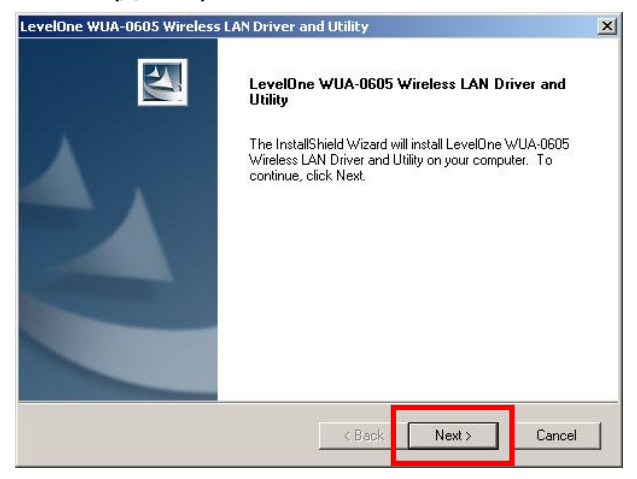

#### **6.** Нажмите кнопку **«Install» (Установить)**.

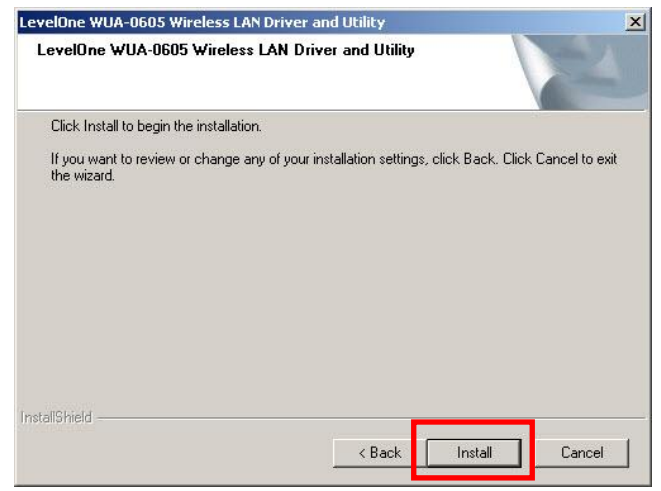

**7.** Утилита и драйвер в процессе установки.

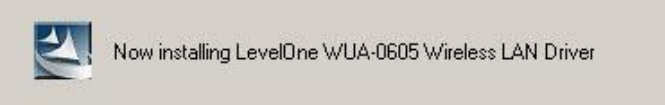

В Windows Vista могут отображаться приведенные ниже сообщения. Выберите пункт «**Install this driver software anyway**» **(Все равно установить этот драйвер)**.

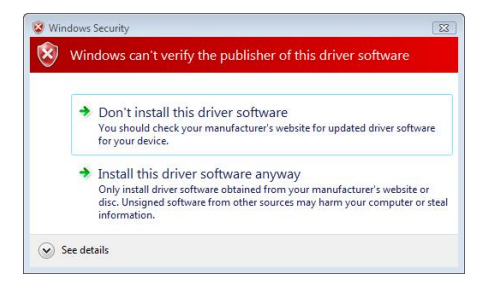

#### **8.** Нажмите кнопку **«Finish» (Готово)** и перезагрузите

компьютер.

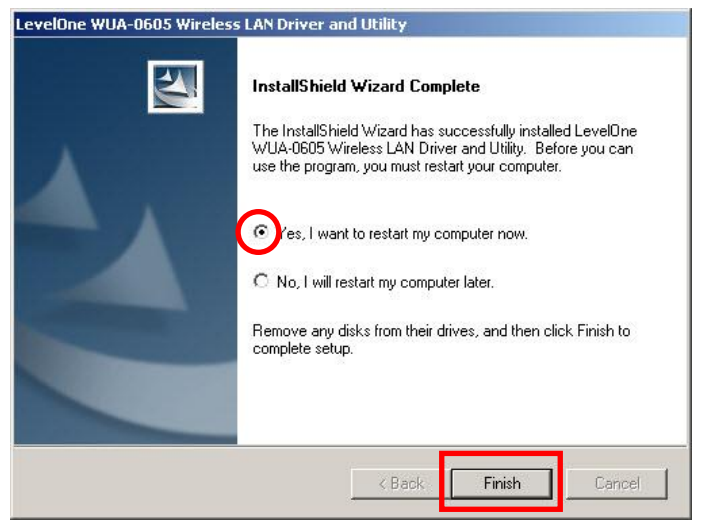

**9.** После того как ваш компьютер будет перезагружен, в трее появится иконка утилиты настройки и управления.

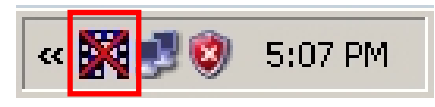

**Примечание.** Красный крест поверх значка указывает, что USB-адаптер не подключен.

- **10.**Вставьте USB-адаптер беспроводной ЛВС в USBпорт компьютера. Отобразится диалоговое окно **«Found New Hardware Wizard» (Мастер нового оборудования)**.
- **11.**Следующие строки вы увидите, как только ваш N\_Max Wireless USB адаптер будет полностью установлен.

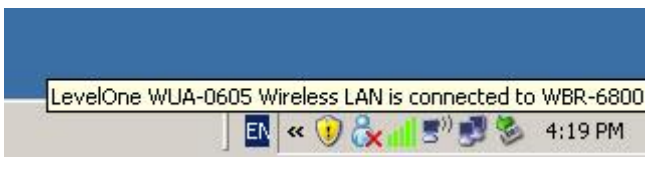

# **Windows XP**

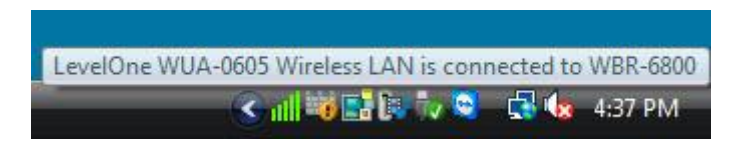

### **Windows Vista**

**12.**На этом этапе процедура установки устройства завершена.

Теперь можно использовать служебную программу для подключения к беспроводной сети.

# **Подключение к беспроводной сети**

**1.** Дважды щелкните значок *Служебная программа беспроводной сети LevelOne* на рабочем столе Windows.

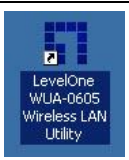

**2.** Щелкните мышью вкладку **«Available Network» (Доступные сети)** для поиска доступных беспроводных точек доступа.

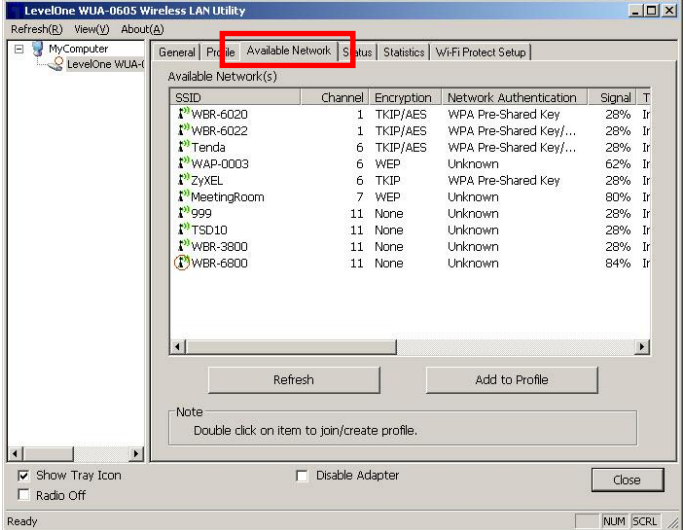

**3.** Дважды щелкните беспроводную точку доступа, к которой необходимо подключиться. Это позволит создать новый профиль.

**4.** Введите протокол шифрования в беспроводной сети и ключ шифрования, если необходимо. Эти параметры должны быть точно такими же, как и у беспроводного маршрутизатора или точки доступа, к которой необходимо подключиться.

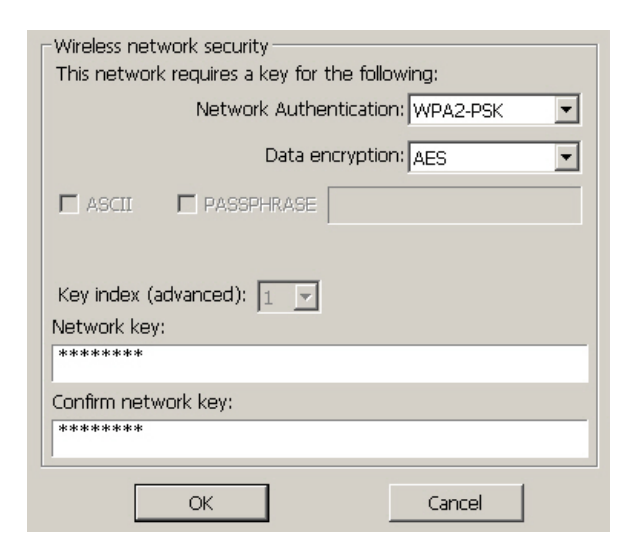

Компания LevelOne рекомендует использовать протокол WPA2-PSK (AES) для обеспечения максимальной безопасности.